WEB申込 操作マニュアル ハッピーライフ ハッピーライフ

 $-$  WEB申込のお手続き方法のご案内  $-$ 

※今後は、紙での申込書・パンフレットの配付は廃止となりますのでご注意ください。 ※申込み手続きは保険料支払者であるご本人 (従業員)様が行ってください。 ※「ご加入内容のお知らせ」も今後は紙の配付は廃止となり、「らいなび」にて、ご確認いただく 事になります。そのため、今年度に保障内容を変更しない場合も、事前にログイン登録をされることを おススメします。

# Web申込のメリット

### 紙の申込書受取、 提出不要!

どこでも申込みOK!

## 申込書の記入& 印鑑不要!

必要事項を入力・チェック するだけで申込完了!

### 入力不備はその場で 自動チェック!

 エラー項目も表示されるため、 その場ですぐに修正!

Web申込受付期間中は、何度でも保障内容を申し込み(変更)することができます。

# ハッピーライフ お手続きパターン

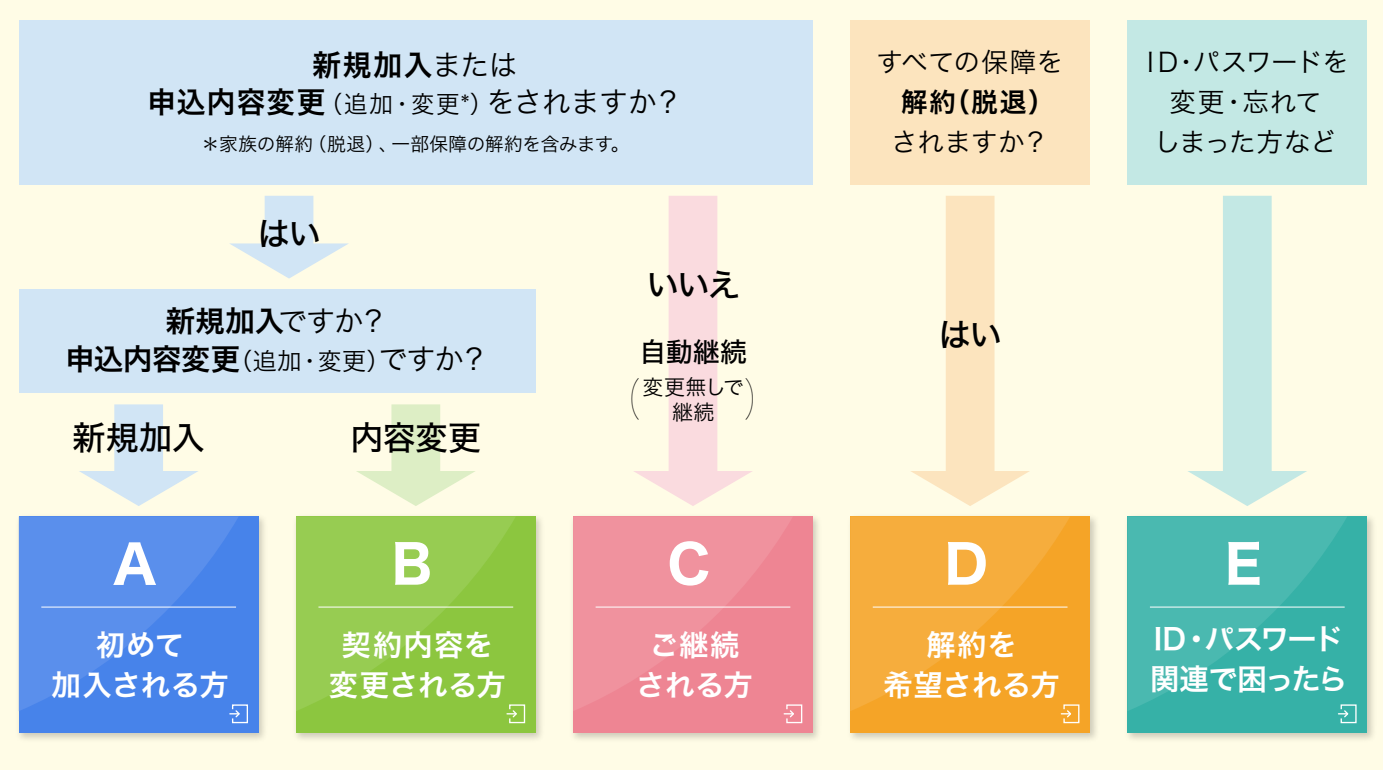

上記のボタンを押すと、該当ページまで自動でスクロールします。

# <span id="page-1-0"></span>**A**

# 初めて加入される方

# **STEP 1** 初回のみ 専用サイトでID・パスワードを設定

**STEP 1** ID・パスワードを設定 **STEP 2** ページにアクセス **STEP 3** 申込内容の選択 **STEP 4** お客様情報の入力 **STEP 5** 重要事項のご説明 **STEP 6** 申込み完了

ご自身専用の「マイメニュー」にアクセスするために必要なお手続きです。 初回ログイン後、異なる媒体からアクセスする場合には、認証コードを入力する必要があり、*セキュリティは万全で*す。

「次回、パスワードを忘れるかも・・・」「毎回、パスワードの入力が面倒くさい・・・」という方は、

スマホでアプリをダウンロードすることをおすすめします!

生体認証\*でログインできるため、次回から ID・パスワード入力が不要です!

\*生体認証(指紋・顔認証等)に対応したスマホのみ(利用できないスマホもございます)

# **1** 専用サイトにアクセス

◆ アプリから(スマホ) QR コードを読み取り 「らいなび」アプリをダウンロード

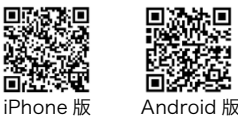

**◆ ブラウザから(パソコン・スマホ)** 下記 URL にアクセス

<https://tipa1.hoken-pf.net/>

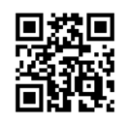

# **2** ログイン(初回)

(2 回目以降は、ご自身で設定したメールアドレスとパスワードでログイン) 初回ログインIDとパスワードを入力して、「ログイン」をクリック

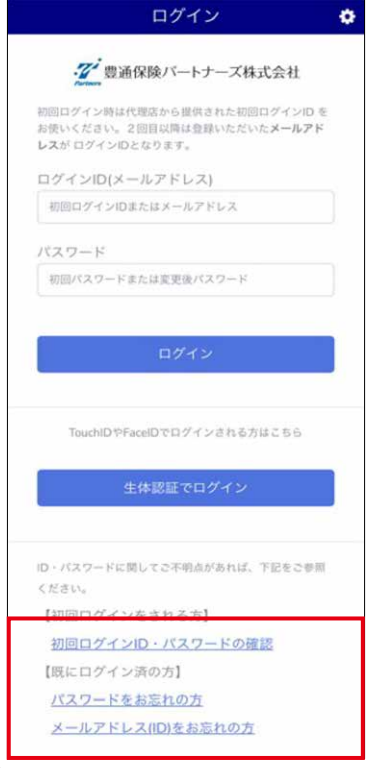

#### **EDINT**

上記のボタンより設定した メールアドレス(ID)・PWのリセットを 自身で出来ますのでお忘れの際は活用ください。

# ①初回ログインID: 会社コード(6桁)+従業員番号(10桁)

【例】所属:トヨタ自動車 従業員番号(1234567)の場合 会社コード(453130)+ 000 + 従業員番(1234567) →『4531300001234567』

※所属の企業ごとに会社コードは異なります。 ※従業員番号が10桁未満の場合、頭を0で埋めて10桁にして ください。 ※一部企業様については、0以外の数字を入力していただく必

要がございます。 回放激烈 ťΠ

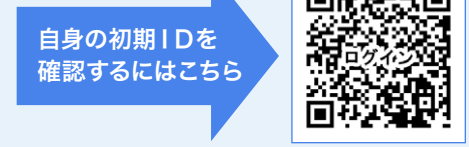

https://www.tip-net.com/hl\_lp\_tmc/login/

### ②初回パスワード(計8桁)

西暦の生年月日 【例】1982年5月2日生まれの場合 →「19820502」

## **3** ID・パスワードの変更

 $(\mathcal{O})$ 登録にあたり

ログインする端末を変更する度に認証コードの入力が必要です。 使用頻度の高い、プライベート用のメールアドレスをログイン ID に設定いただくことをおススメします。 ※会社メールアドレスも登録可能ですが、認証コードや各種ご案内が届く事になるため、ご自宅等でも 簡単に閲覧できるメールアドレス(フリーメール等)をおススメします。

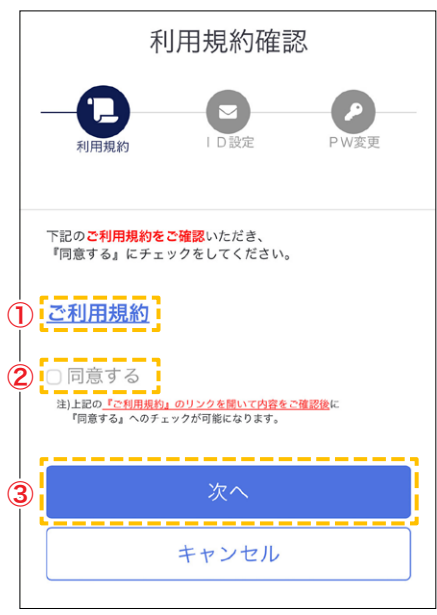

①「ご利用規約」をクリックして開いて内容を確認 ②「同意する」にチェック ◎「<sub>凶</sub>忌 » ③」に ノ エッノ<br>③「次へ」ボタンをクリック ①メールアドレスを入力

#### 3.認証コードの確認

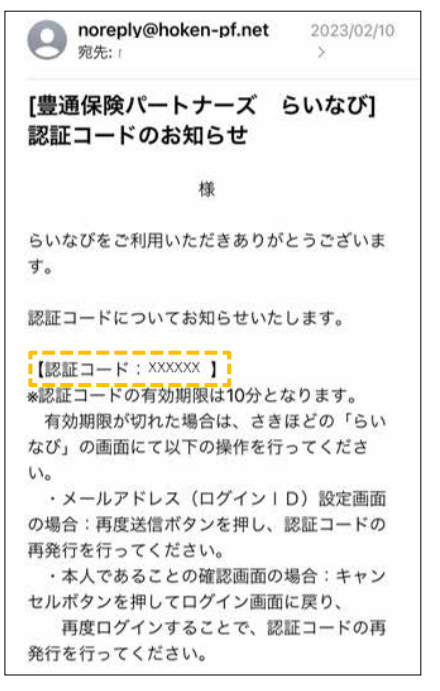

入力したメールアドレスに6桁の 「認証コード」が送信されます ※送信元アドレス noreply@hoken-pf.net

#### 1.利用規約の確認 それは インパン 2.ログインIDの設定

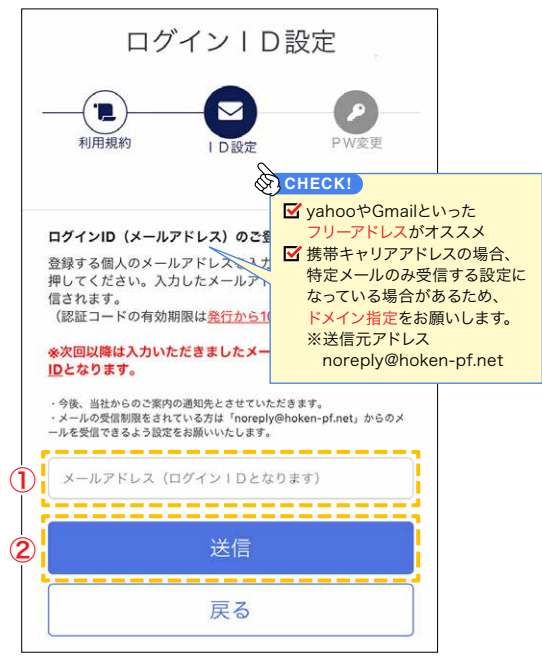

②「送信」ボタンをクリック

#### 4.認証コードの入力

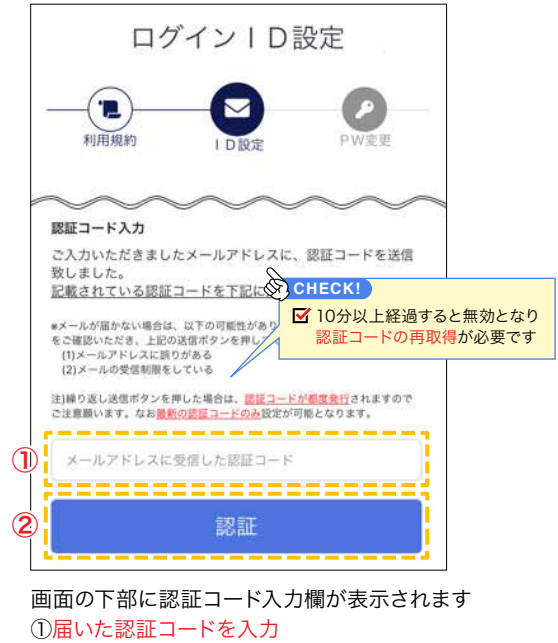

②「認証」ボタンをクリック

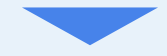

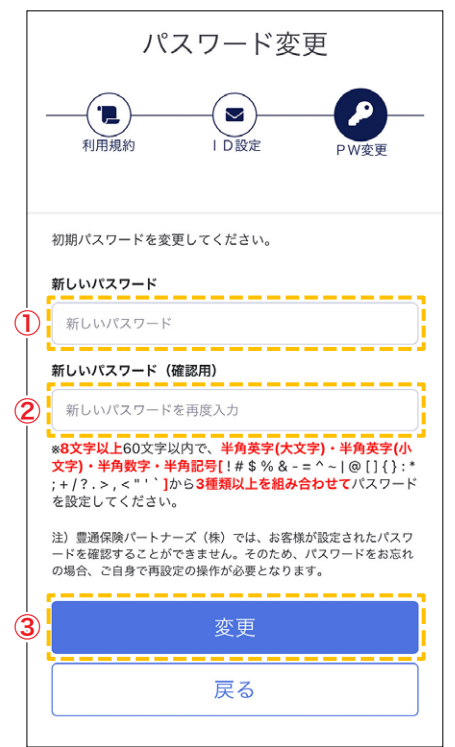

①新しいパスワードを入力 ②①と同じパスワードを入力 ③「変更」ボタンをクリック

#### 5.パスワードの変更 **6.ID・パスワードの変更**

ID・パスワードの変更が完了となります。

次回より新しく登録した ID(メールアドレス)と パスワードでログインできます。

ID・パスワードは忘れないように控えて頂きます ようお願します。

■メールアドレスに誤りがないか noreply@hoken-pf.netからのメールを 受信できる設定か(ドメイン拒否されていないか) 迷惑メールに入っていないか **POINT!**

**STEP 2** ハッピーライフのページにアクセス

**STEP 1** ID・パスワードを設定 **STEP 2** ページにアクセス **STEP 3** 申込内容の選択 **STEP 4** お客様情報の入力 **STEP 5** 重要事項のご説明 **STEP 6** 申込み完了

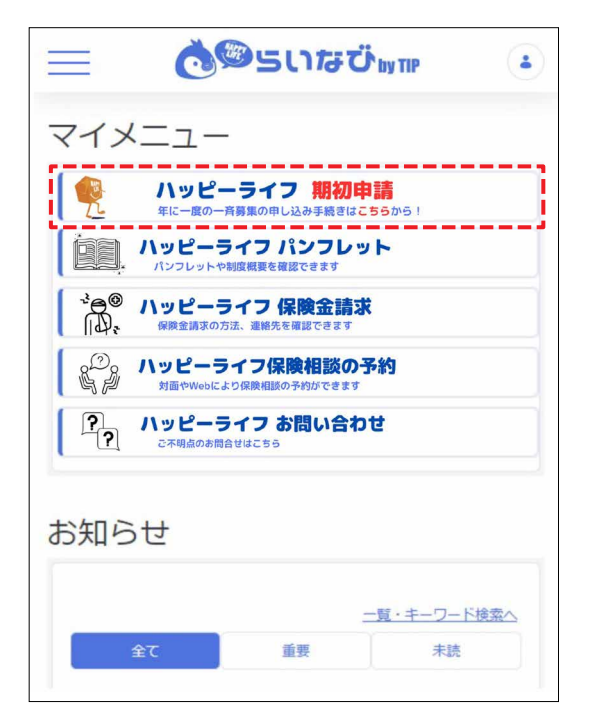

「ハッピーライフ 期初申請」のボタンをクリック ※所属がグループ会社の方は「ハッピーライフ 一斉募集」の ボタンをクリック

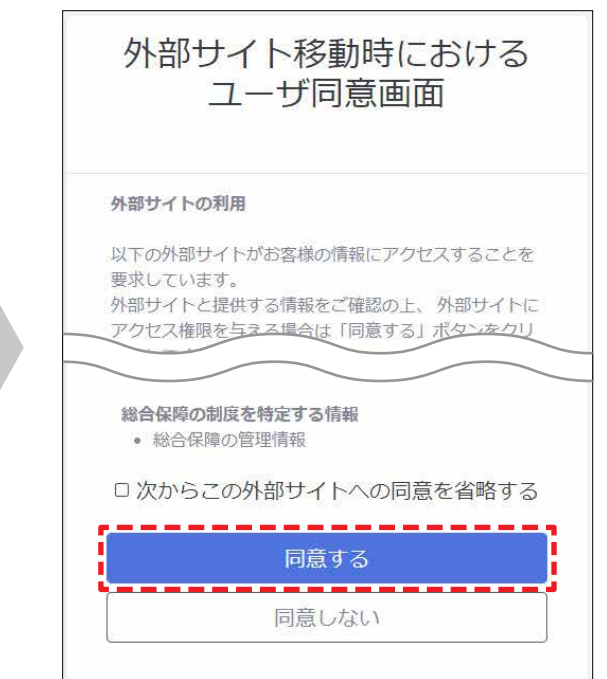

最下部までスクロールして、 「同意する」ボタンをクリック

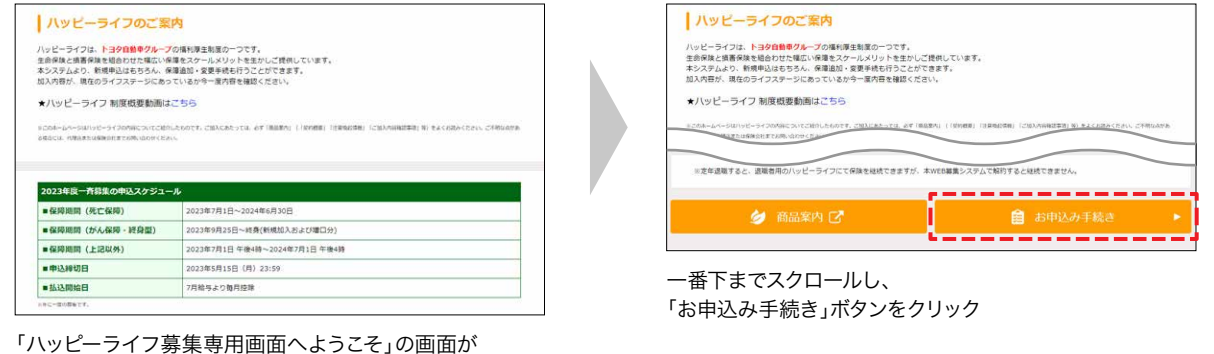

表示されることを確認

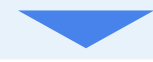

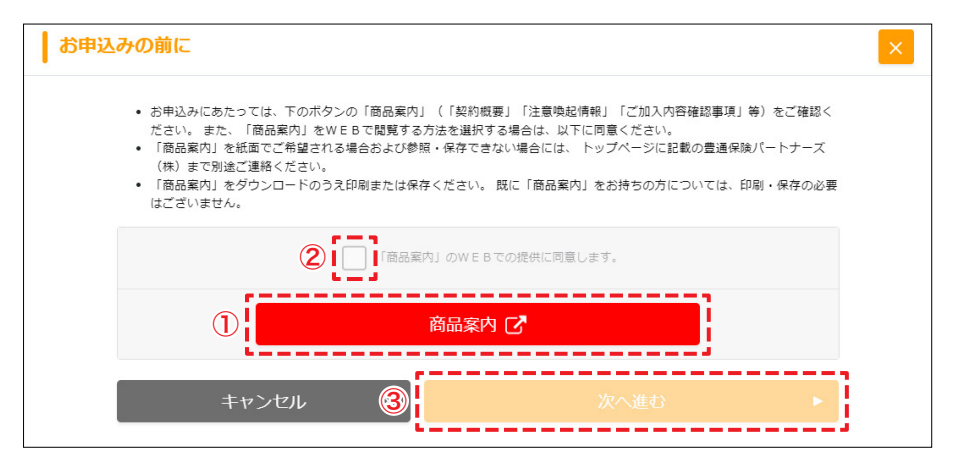

①「商品案内」を開いて、商品案内を確認 ②「同意します」にチェック ③「次へ進む」ボタンをクリック

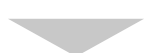

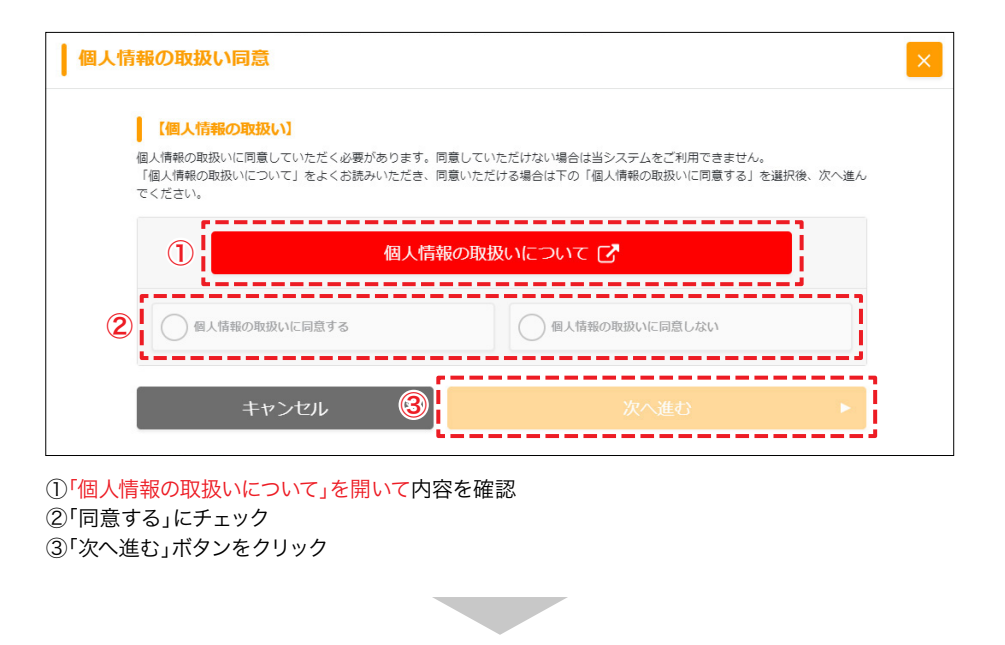

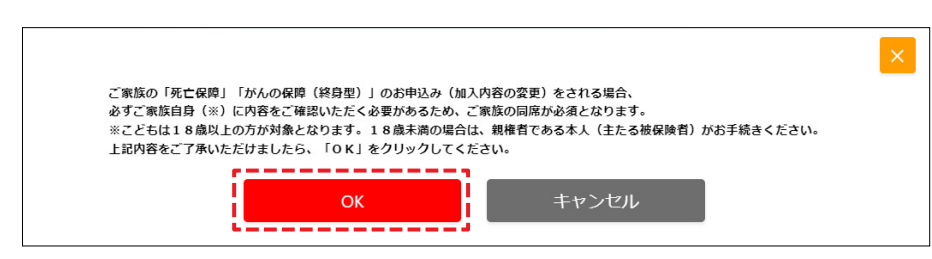

「OK」ボタンをクリック

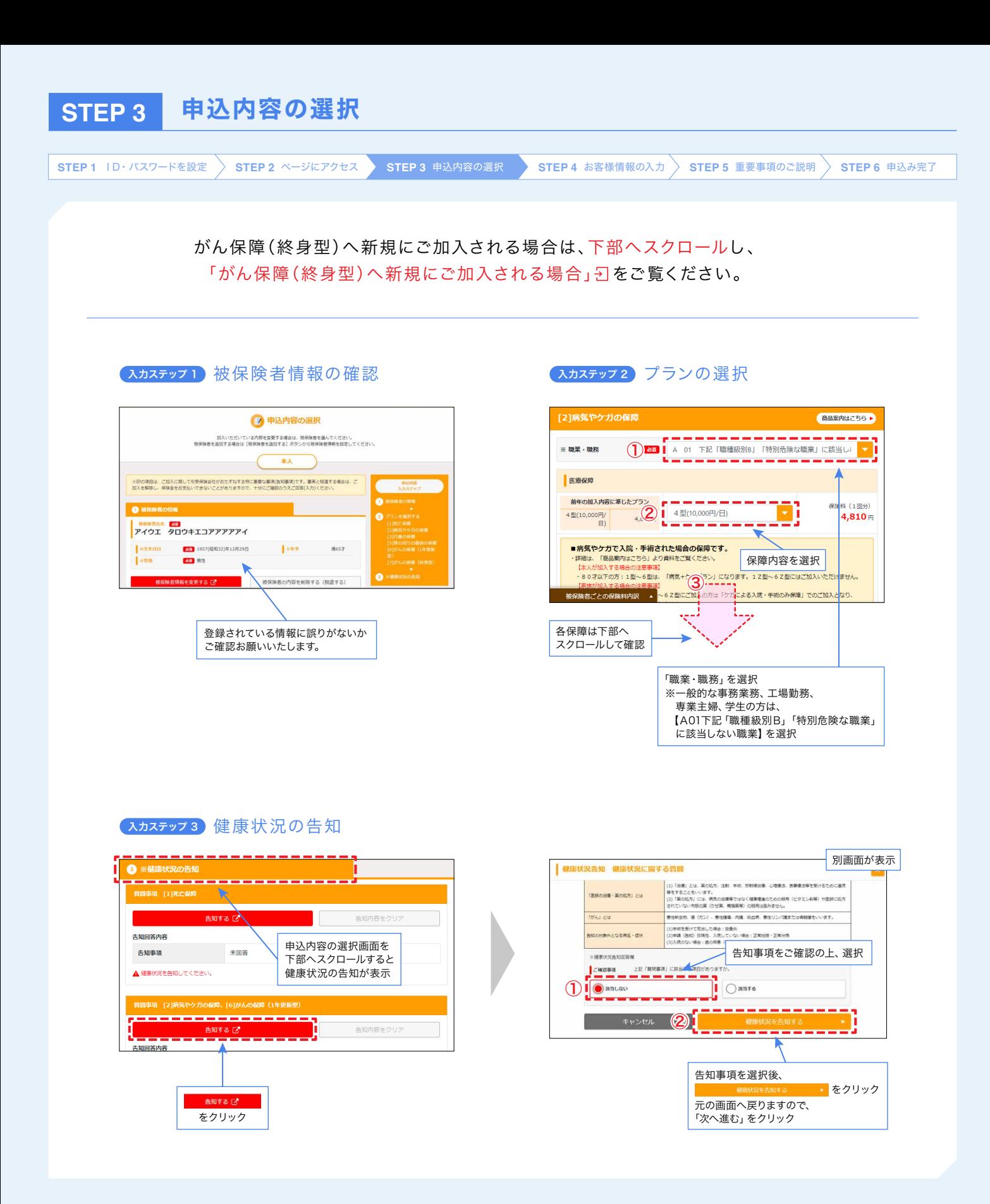

ご家族の方がご加入される場合は、加入される方ごとに 入力ステップ 1 被保険者の追加を行ってください。

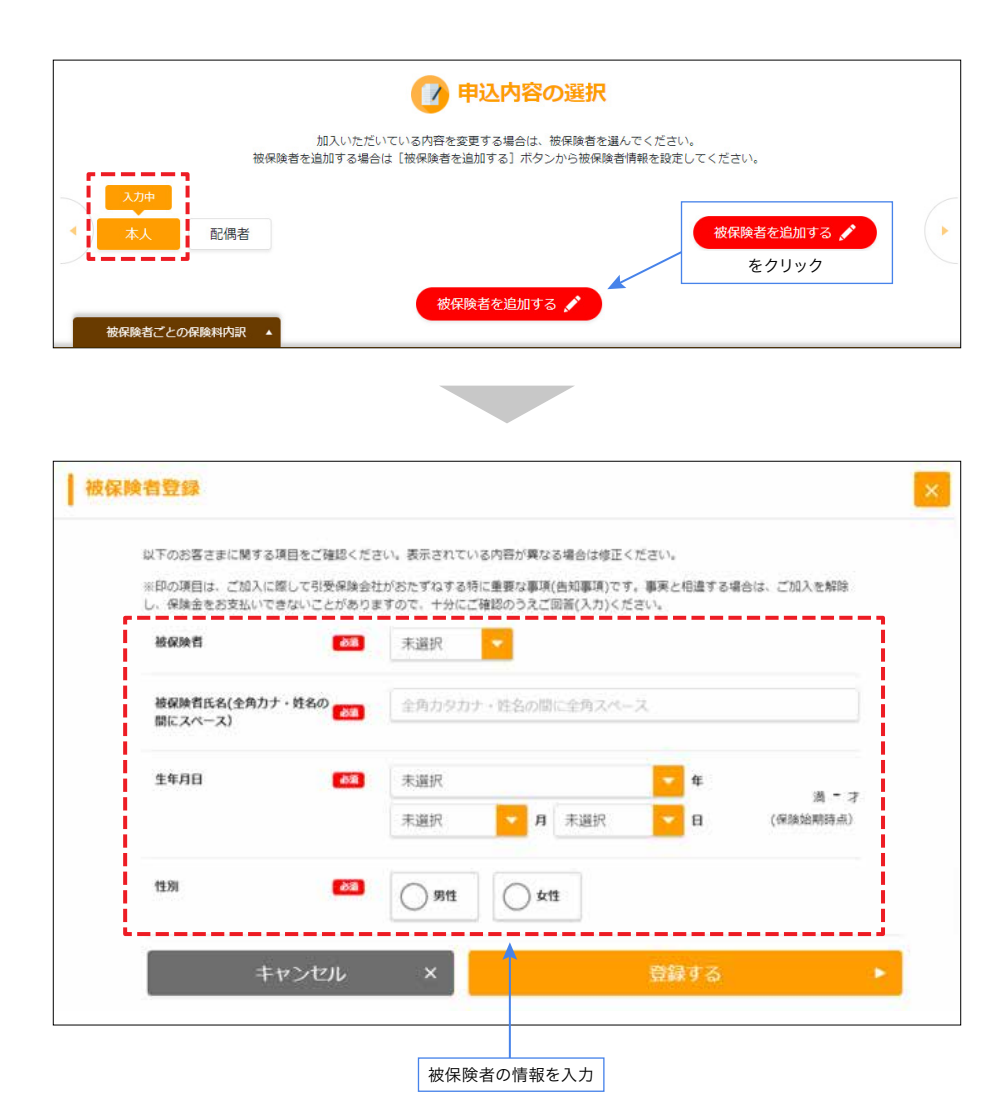

※ご加入いただける家族の範囲はこちらをご参照ください。 [\[【ご参考】ハッピーライフに加入できる家族の範囲は?\]](#page-32-0) ? **STEP 4** お客様情報の入力

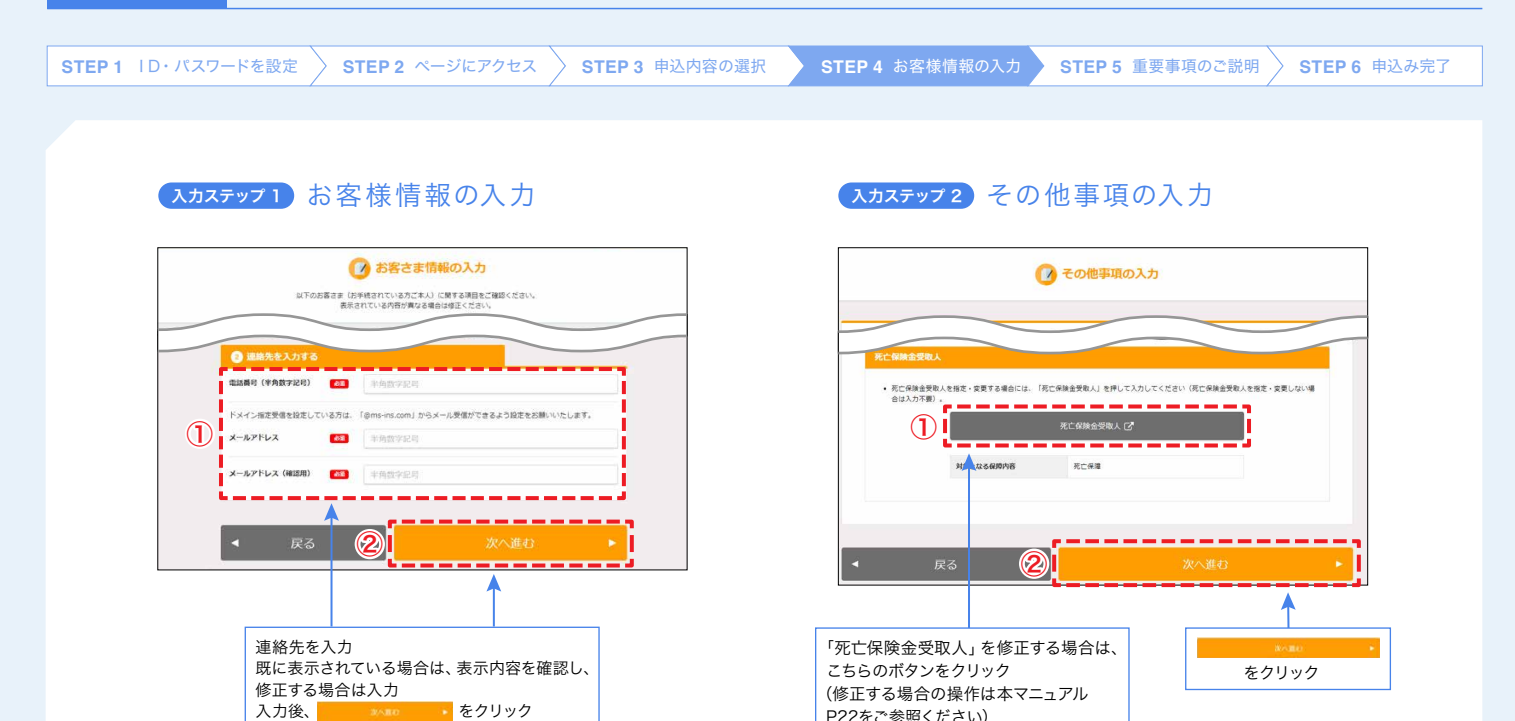

P22をご参照ください)

表示されません

※死亡保障へのご加入がない場合は

**STEP 5** 重要事項のご説明

入力後、 をクリック

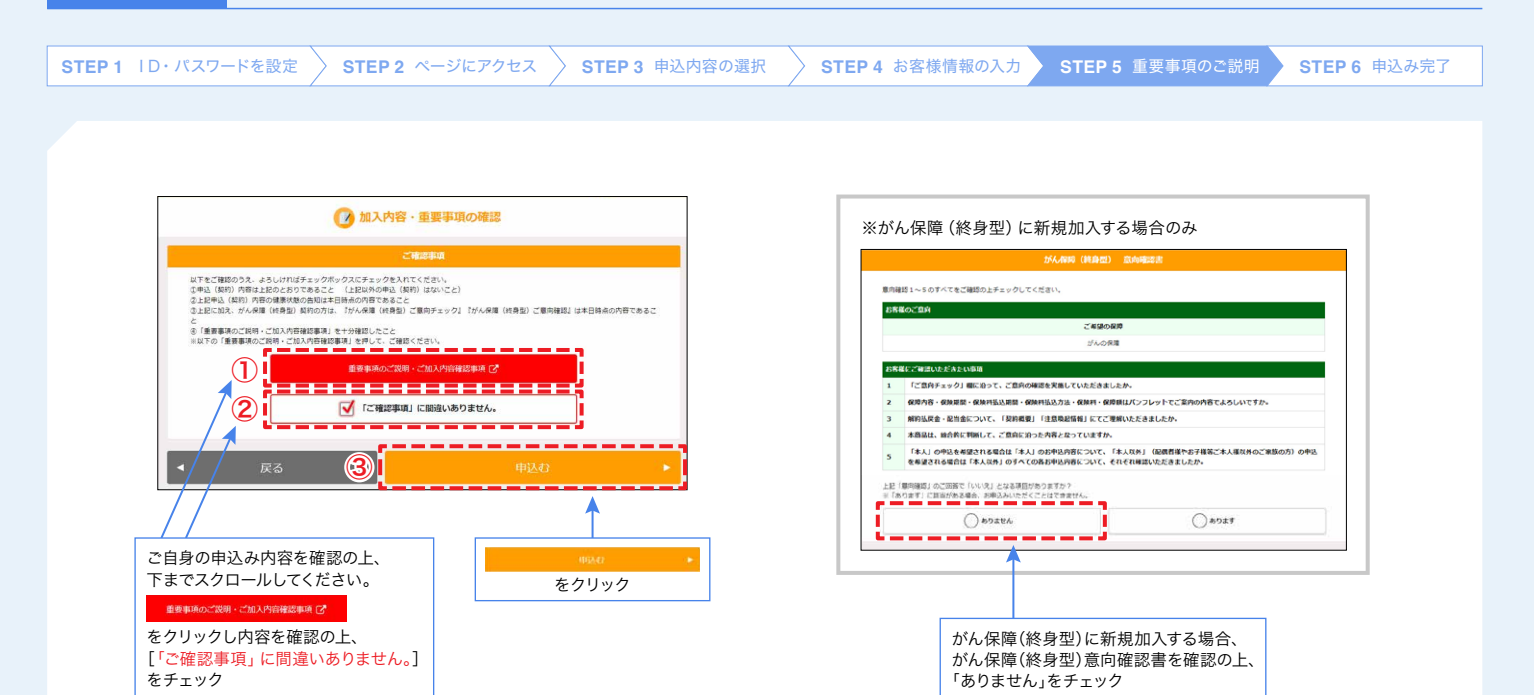

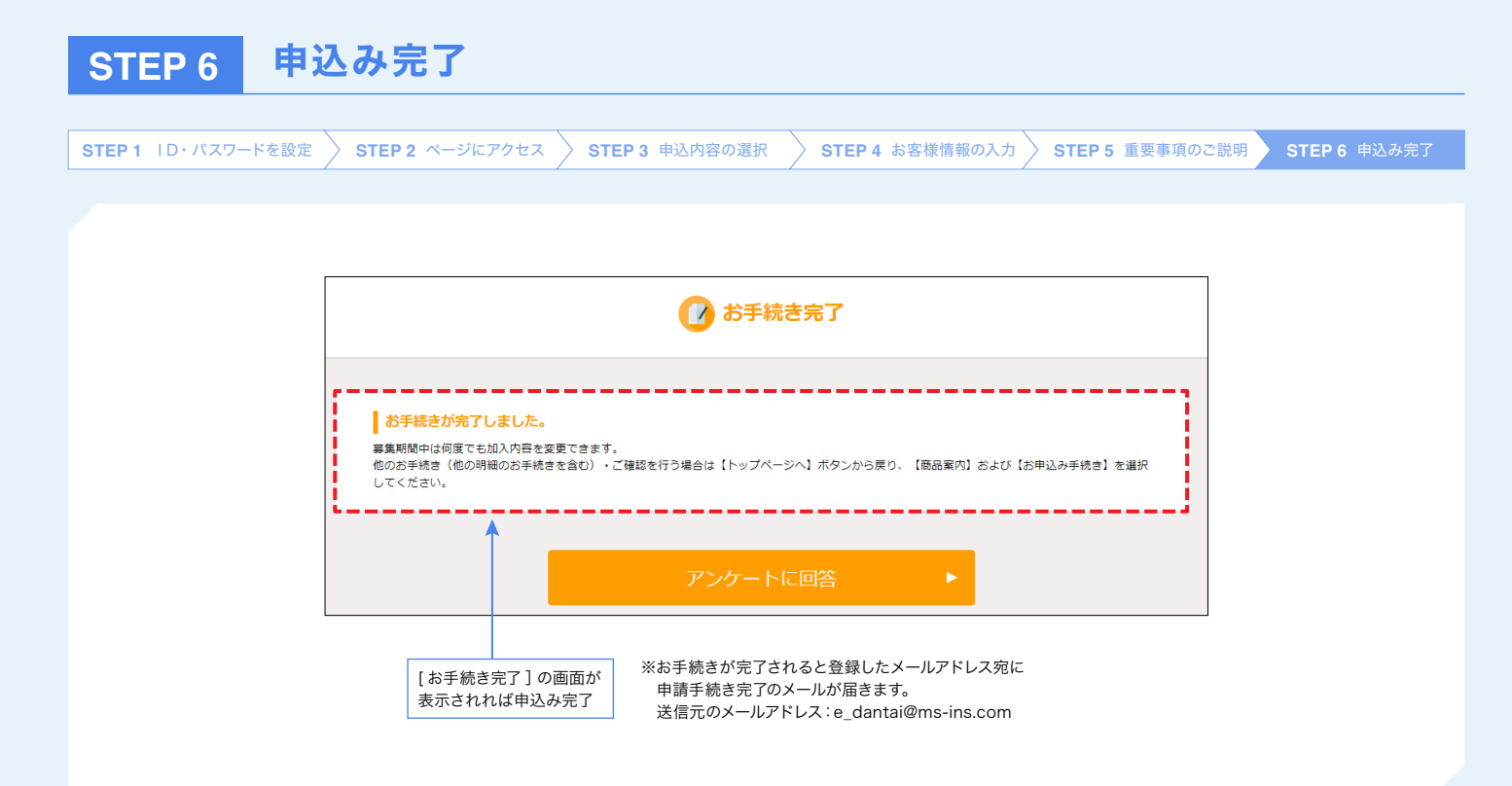

# がん保障(終身型)へ新規にご加入される場合

<span id="page-10-0"></span>**STEP 1** ID・パスワードを設定 **STEP 2** ページにアクセス **STEP 3** 申込内容の選択 **STEP 4** お客様情報の入力 **STEP 5** 重要事項のご説明 **STEP 6** 申込み完了

#### **1** ご意向チェック

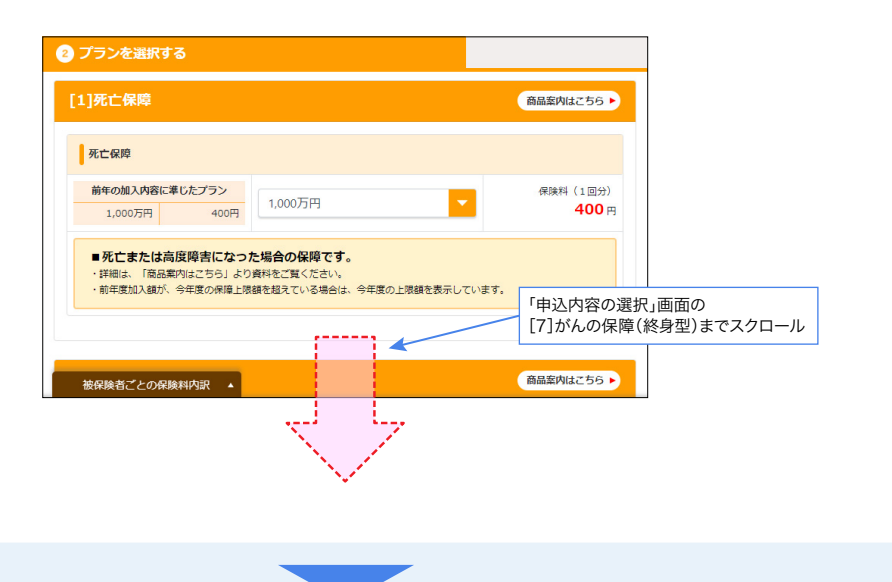

### **2** 保障内容を選択

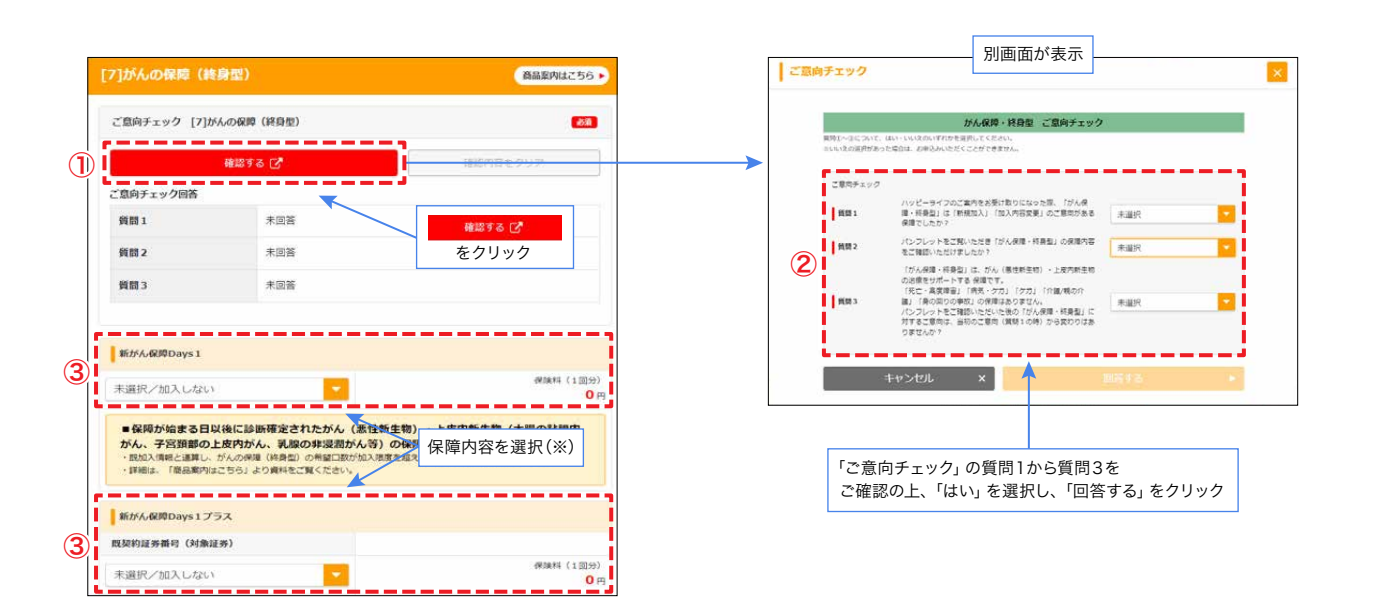

(※)新がん保障Days1は、がん保障(終身型)に未加入の方のみご加入いただける商品です。 新がん保障Days1プラスは、がん保障(終身型)に既にご加入いただいており、保障を強化されたい方向けの商品です。

# **3** 住所を入力

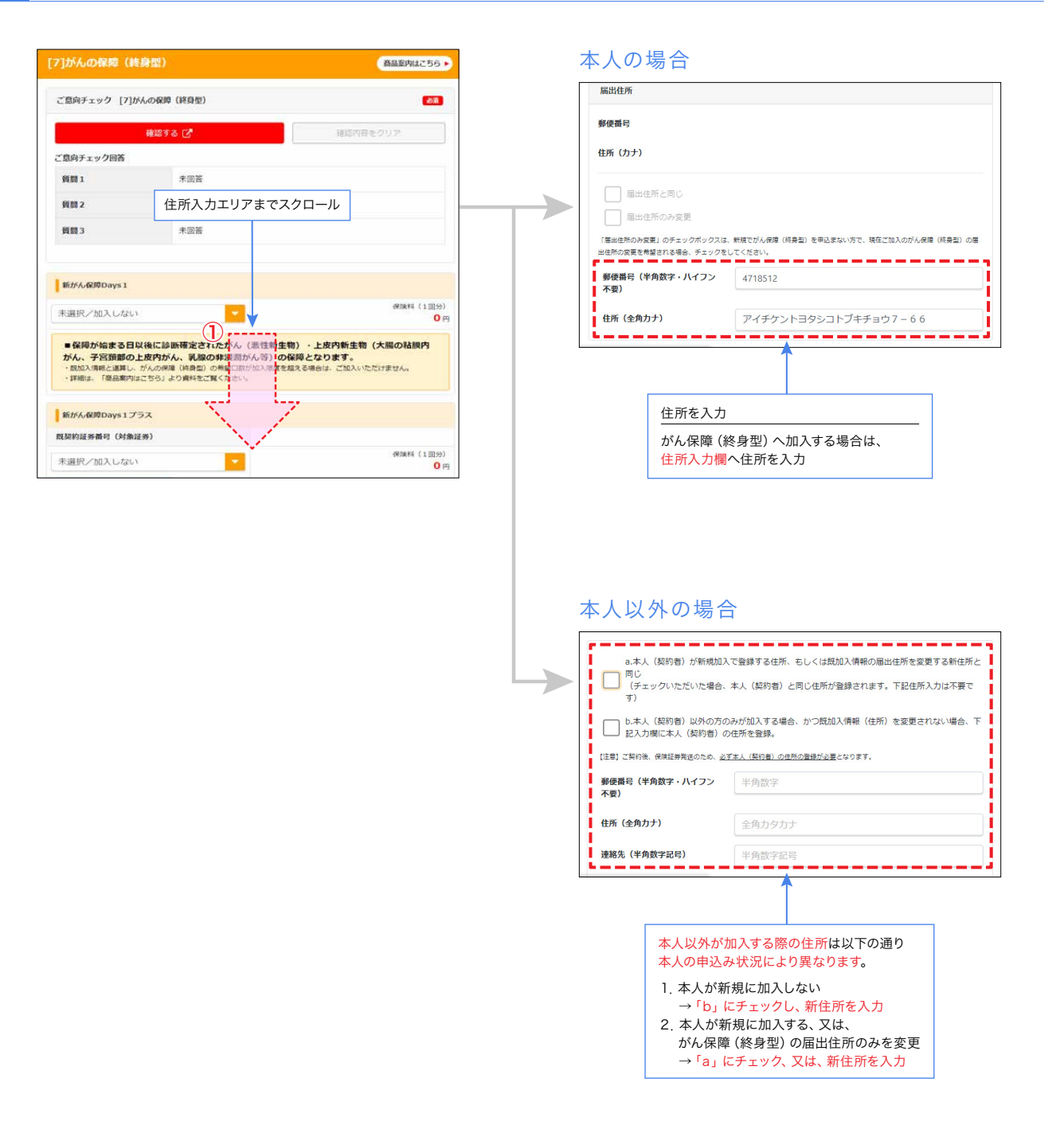

e e s

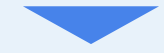

# **4** 被保険者漢字氏名入力

がん保障(終身型)にご加入される場合は、被保険者の漢字氏名が必要です。 画面上部に戻り、「被保険者情報を変更する」から漢字氏名を入力ください。

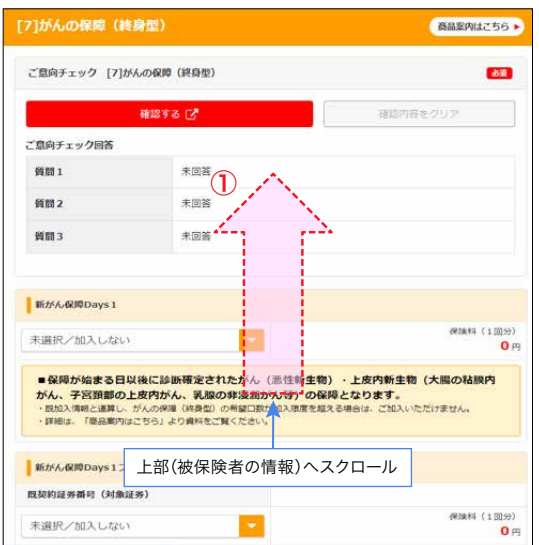

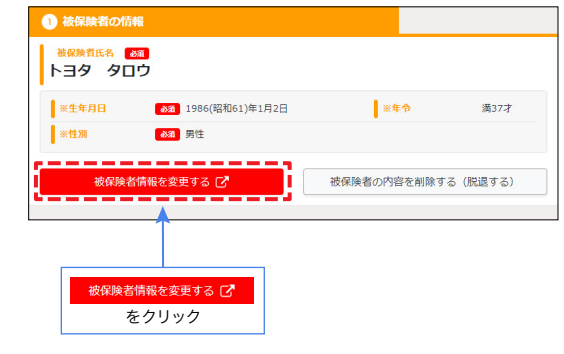

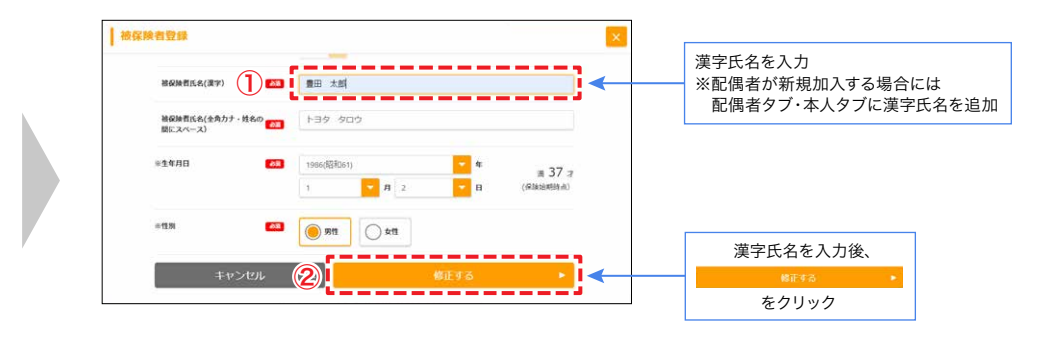

### **5** 健康状況の告知

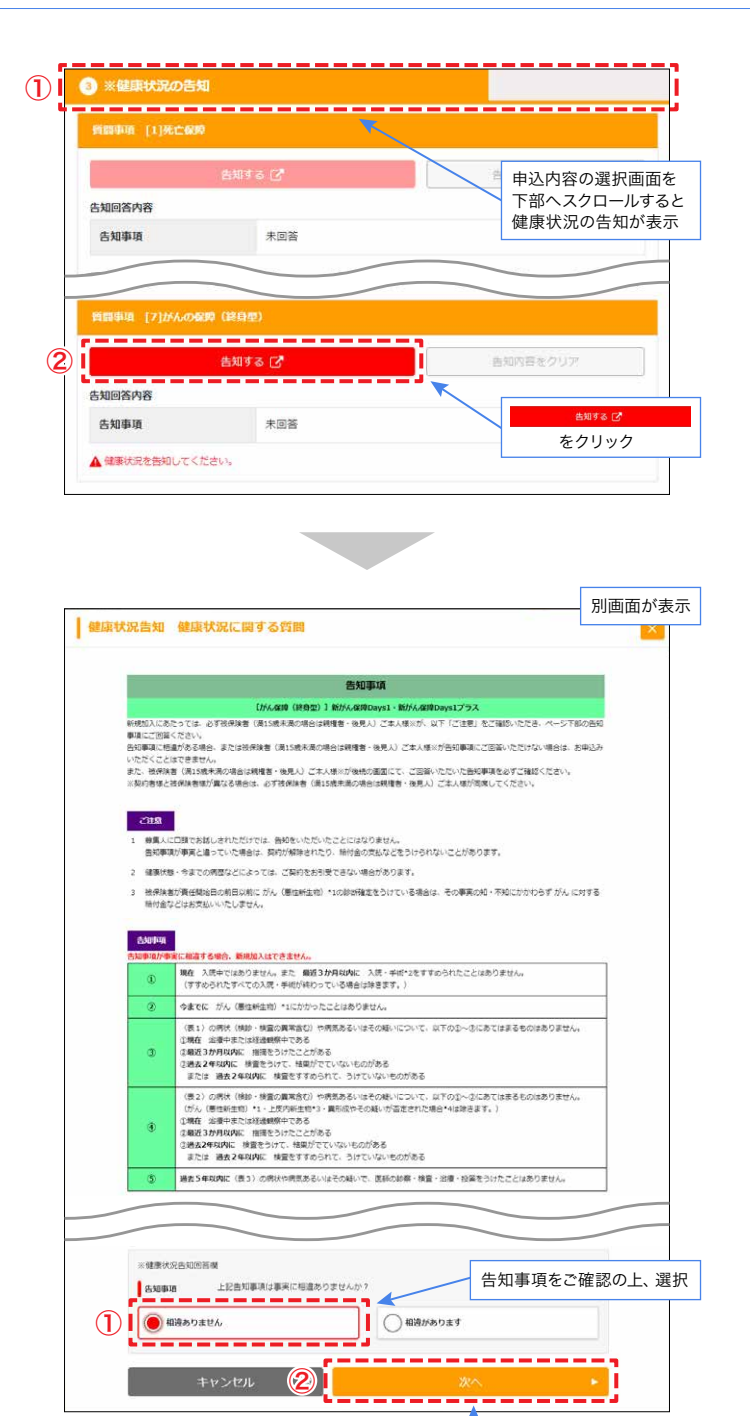

告知事項を選択後、 <mark>・</mark>をクリック 元の画面へ戻りますので、「次へ進む」をクリック

ご家族の方がご加入される場合は、加入される方ごとに健康状況の告知を行ってください。

<span id="page-14-0"></span>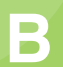

# B 契約内容を変更される方

# **STEP 1** ハッピーライフのページにアクセス

**STEP 1** ページにアクセス **STEP 2** 加入内容の確認 **STEP 3** 申込内容の選択 **STEP 4** お客様情報の入力 **STEP 5** 重要事項のご説明 **STEP 6** 申込み完了

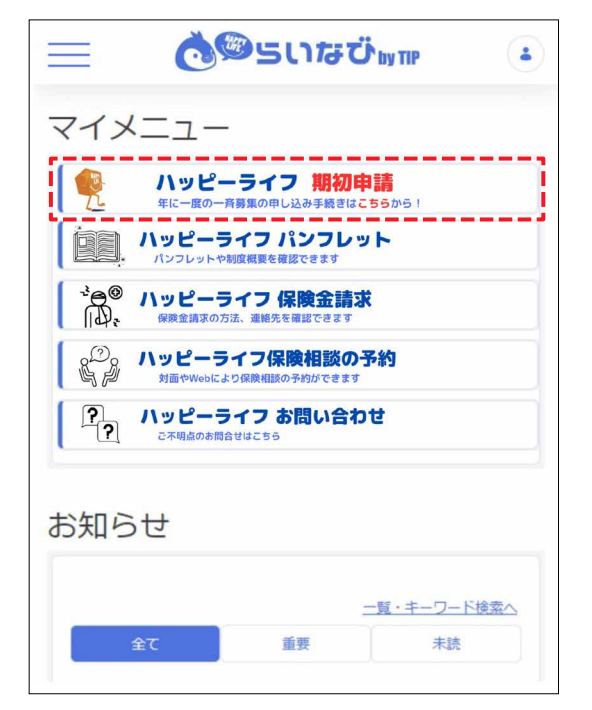

「ハッピーライフ 期初申請」のボタンをクリック ※所属がグループ会社の方は「ハッピーライフ 一斉募集」の ボタンをクリック

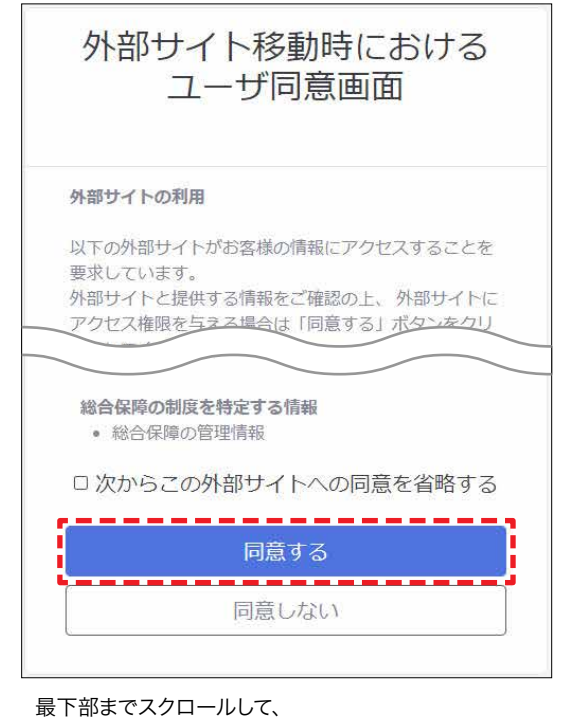

「同意する」ボタンをクリック

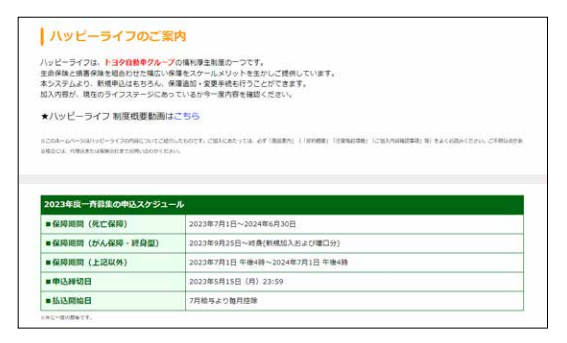

「ハッピーライフ募集専用画面へようこそ」の画面が 表示されることを確認

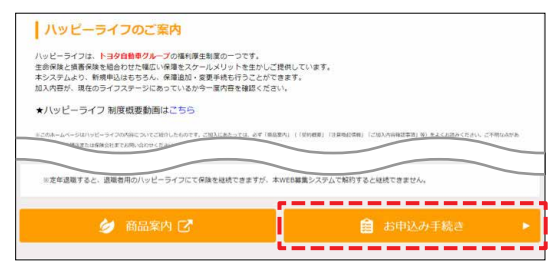

一番下までスクロールし、 「お申込み手続き」ボタンをクリック

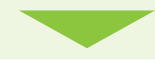

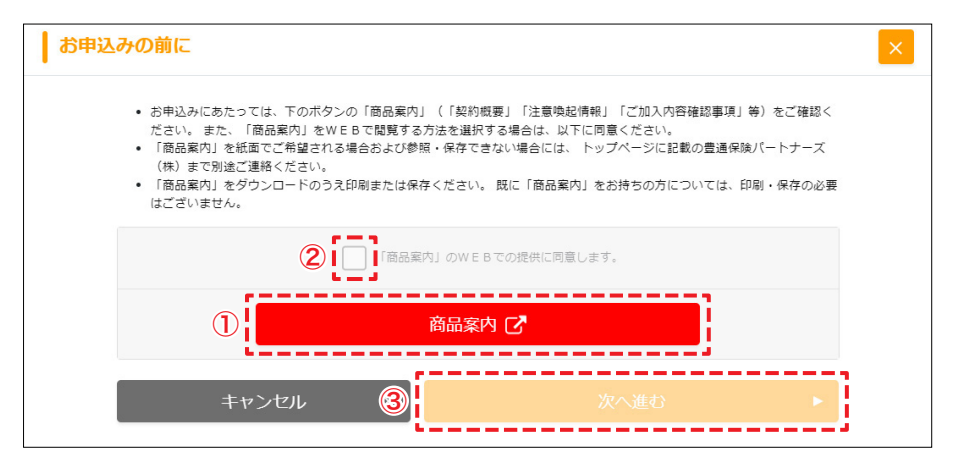

①「商品案内」を開いて、商品案内を確認 ②「同意します」にチェック ③「次へ進む」ボタンをクリック

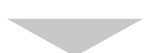

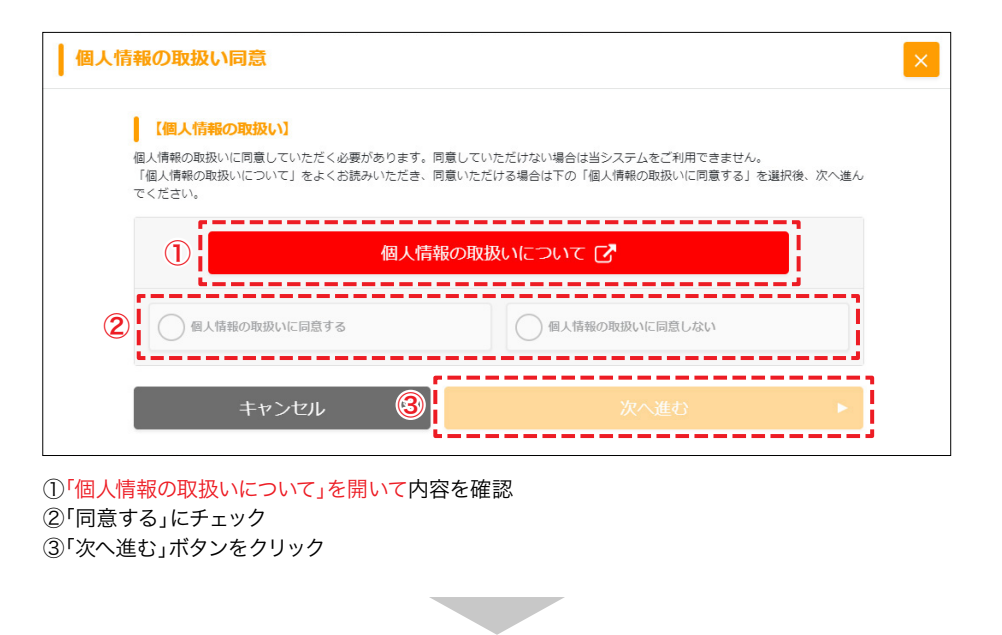

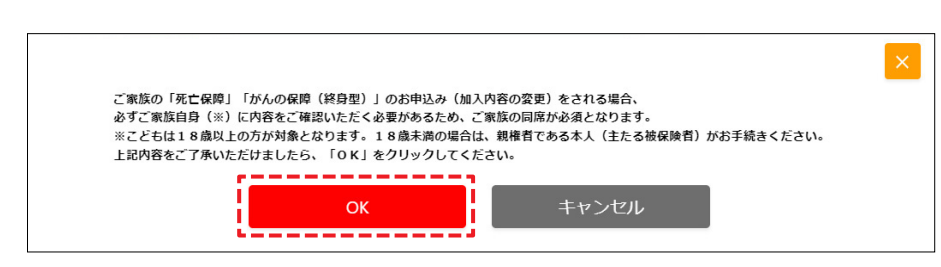

「OK」ボタンをクリック

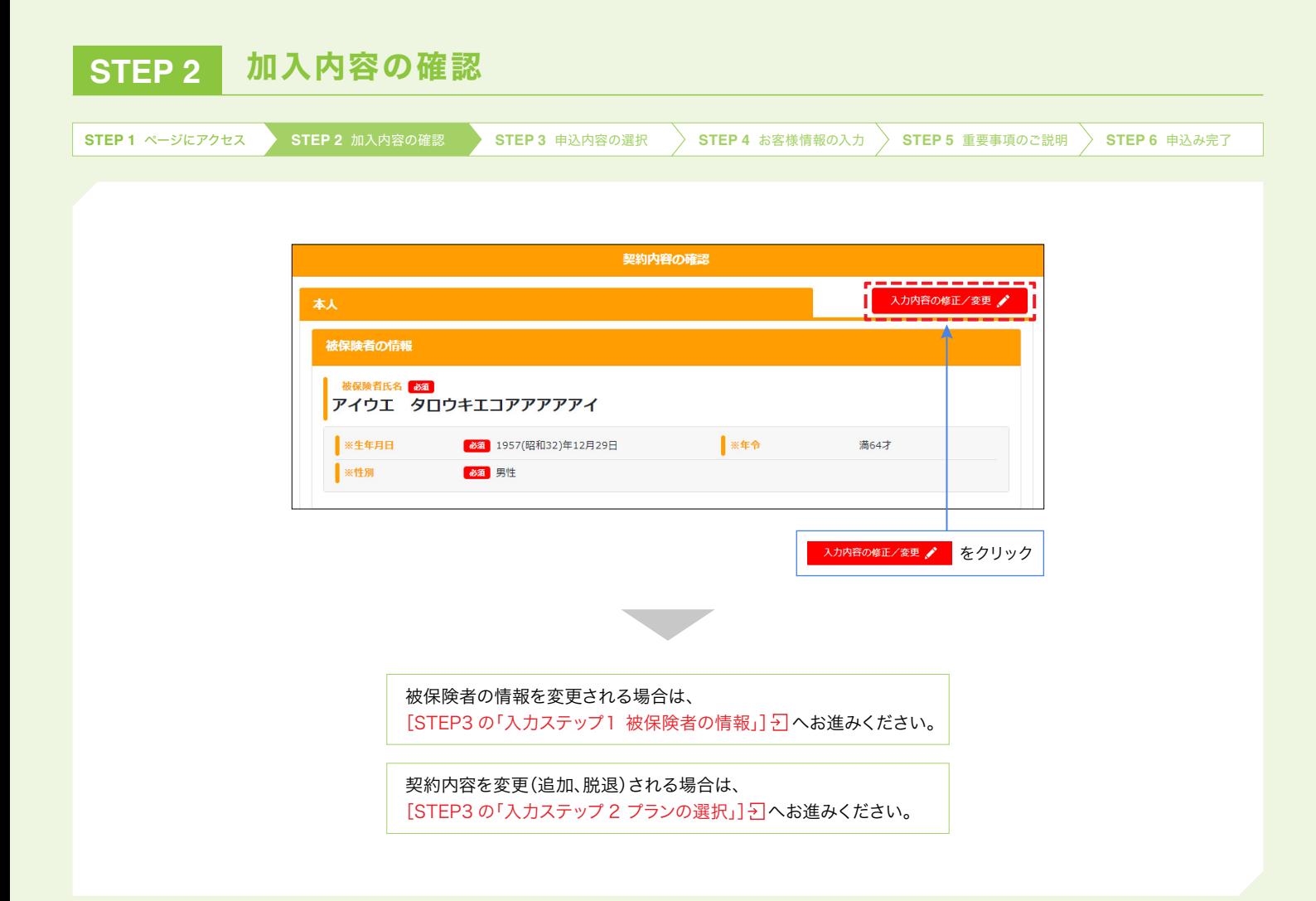

<span id="page-17-0"></span>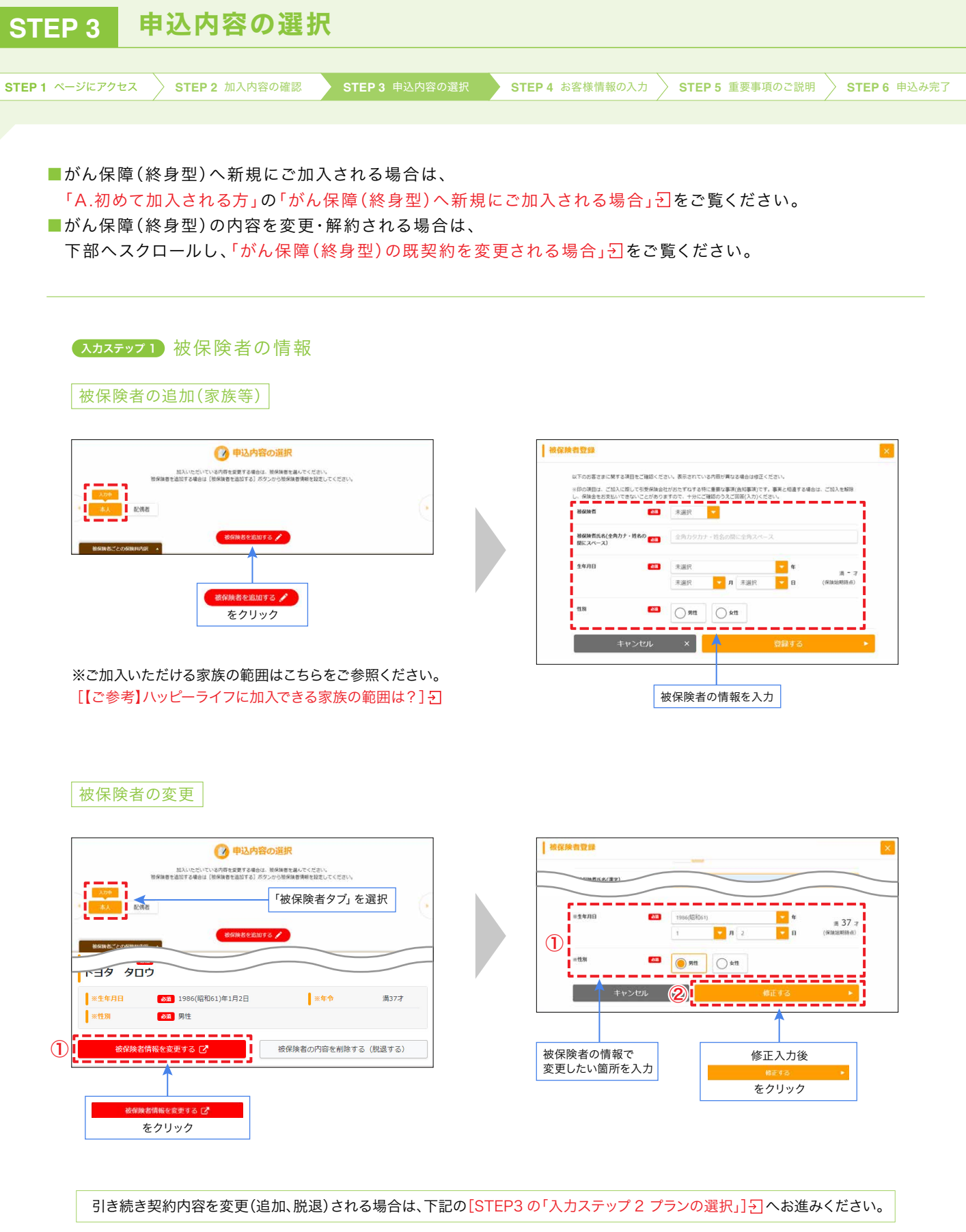

被保険者情報のみ変更される場合は、告知不要です[。\[STEP4 お客様情報の入力\]](#page-19-0) 2]へお進みください。

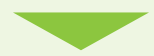

<span id="page-18-0"></span>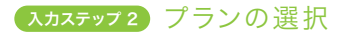

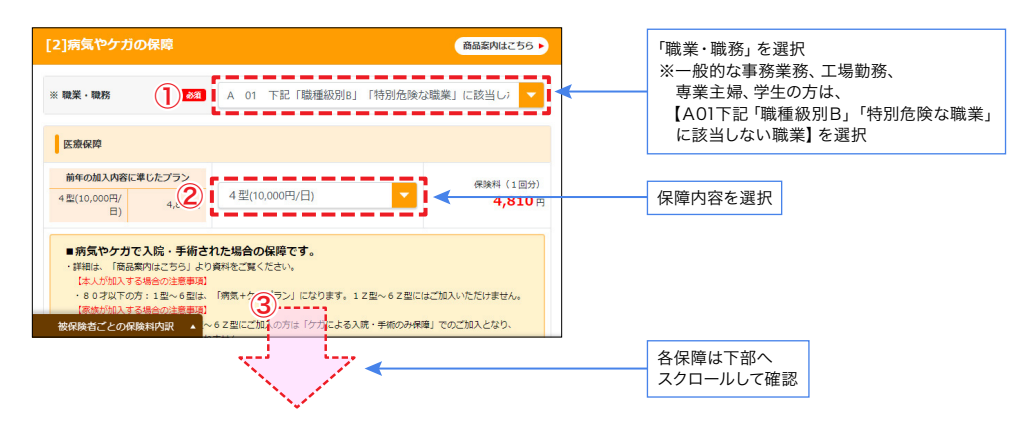

#### 入カステップ3 健康状況の告知

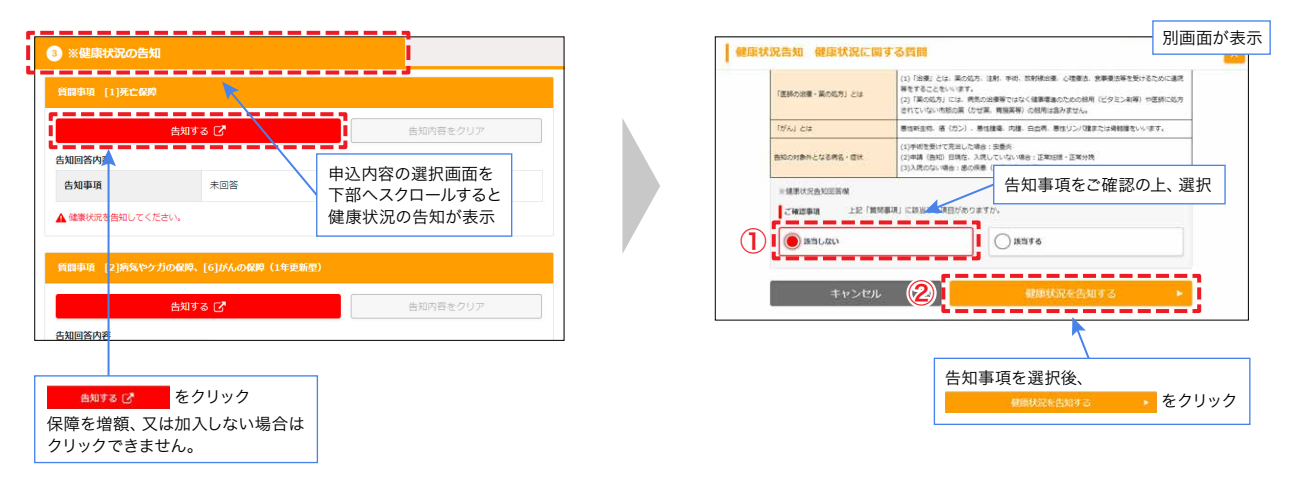

<span id="page-19-0"></span>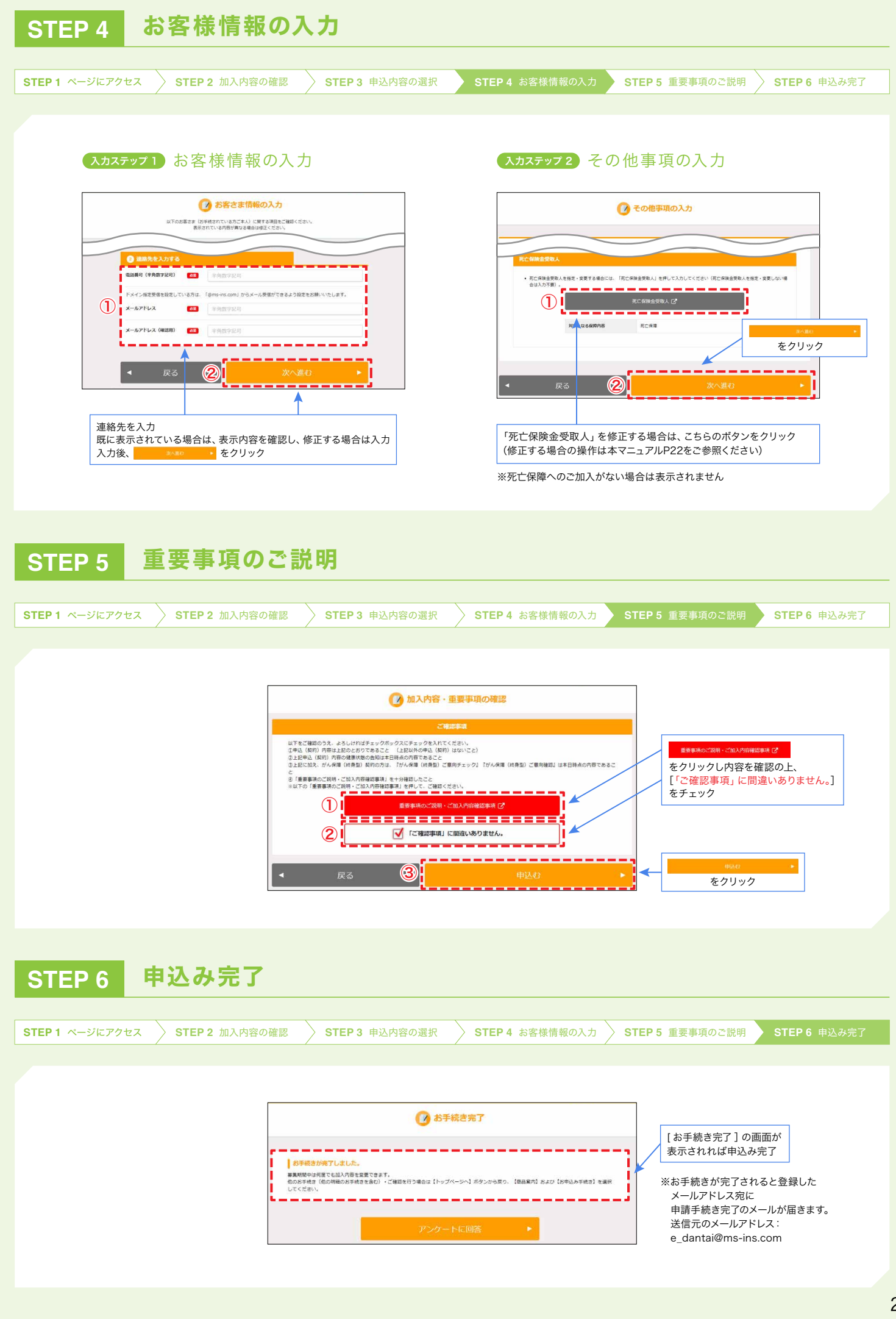

#### <span id="page-20-0"></span>がん保障(終身型)の既契約を変更される場合 **STEP 1** ページにアクセス **STEP 2** 加入内容の確認 **STEP 3** 申込内容の選択 **STEP 4** お客様情報の入力 **STEP 5** 重要事項のご説明 **STEP 6** 申込み完了 「解約する」はこちら |現在のがん保障 (終身型) の契約内容 ● 申込内容の選択 現在に加入の契約内容をご常要を希望される場合は「口数を減らす」「解的する」をご選択のうえ、面面最下部の「変更して戻る」<br>を押してください。<br>後日、必要書類を送付いたします。 **LYSMER** 下部へスクロール TUスパスワーク<br>ACADEMATEMENT **解剖作数:2件**  $\overline{\left(\text{REMLC56}\right)}$ grass. -<br>当年度の合計月額保険料 (現在のがん保障 (終身型) の開発分)  $3,303H$  $\vert$  No.1 <br>郵便番号 (半角数字·ハイフン **SHOW** END<br>CIR<br>Alligan<br>Hann 「解約する」をチェック(※1) **住所 (全角力ナ)** 全角力タカナ 変更希望 ①<u>|</u>■ smys  $\Box$  Director 現在のがん保障(終身型)の契約内容の照会・変更はこ - 1 **Service** Service  $\odot$ --------------------クリック チェック完了後 をクリック(※2) ※1 がん保障(終身型)の解約をご希望の場合、 別途、解約の為のお手続き用書類が届きます。 ※2 STEP3の「入力ステップ2 プランの選択」へ戻ります。 「口数を減らす」はこちら ● 申込内容の選択 現在のがん保障 (終身型) の契約内容 MS POWER (WYSHILE YOURUS XII)<br>現在2010人の研究所に会員を利益される場合は「CIRを見らす」「解放する」をご選択のうえ、運送事で知の「常見して終る」<br>使用し、必要要検え出作いたします。 下部へスクロール ·<br>|新作さいかいかさいと思います<br>||新聞社会 お話をする |哲を選んで<br>短保加算情報 **契約作数:2件**  $(auchu259)$ 配偶器 当年度の合計月請保護料 (現在のがん保障 (地身型) の解約分)  $3,303H$ **ROBEREDUTE**  $No.1$ <br>郵便番号 (半角数字·ハイフン 1410年現名 **MONES** 「口数を減らす」をチェック(※1) | 変更後の口数を指定 住所 (全角力ナ) 全角カタカナ 2009年 ---------------------- $\bigodot$   $\overline{\bigcup_{(\texttt{SRROOREM})}}$ H 1日に変更  $\Box$  succes --u  $*$ <sub>v</sub> $>$ tu<sub>v</sub> (2) クリック チェック完了後をクリック(※2)

- ※1 がん保障 (終身型)の解約をご希望の場合、 別途、解約の為のお手続き用書類が届きます。
- ※2 STEP3の「入力ステップ2 プランの選択」へ戻ります。

# 死亡保険金受取人を変更される場合

**STEP 1** ページにアクセス **STEP 2** 加入内容の確認 **STEP 3** 申込内容の選択 **STEP 4** お客様情報の入力 **STEP 5** 重要事項のご説明 **STEP 6** 申込み完了

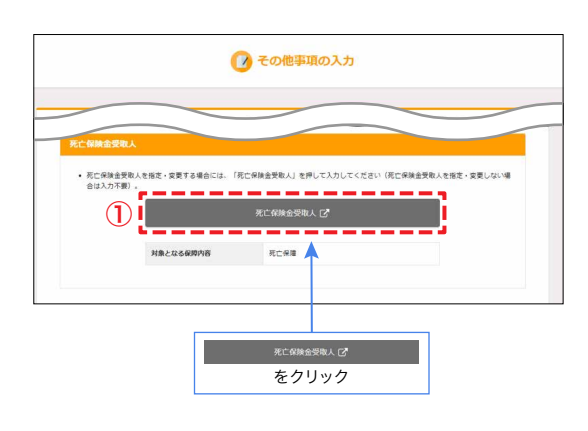

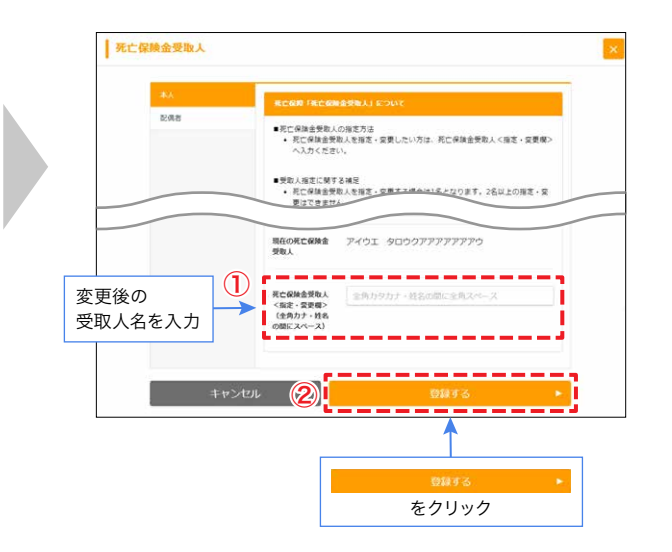

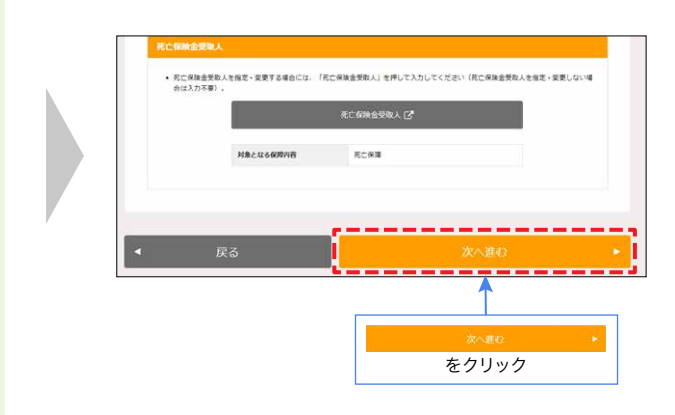

<span id="page-22-0"></span>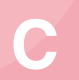

# **C** ご継続される方

# **STEP 1** ハッピーライフのページにアクセス

**STEP 1** ページにアクセス **STEP 2** 加入内容の確認

### ※新規・変更・解約をせず、継続希望の方も「お申込み手続き」をクリックして 今年度の保障内容・保険料をご確認ください。

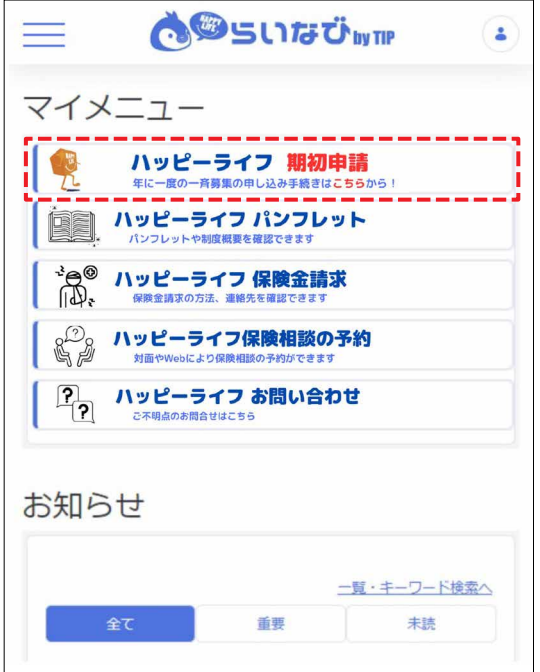

「ハッピーライフ 期初申請」のボタンをクリック ※所属がグループ会社の方は「ハッピーライフ 一斉募集」の ボタンをクリック

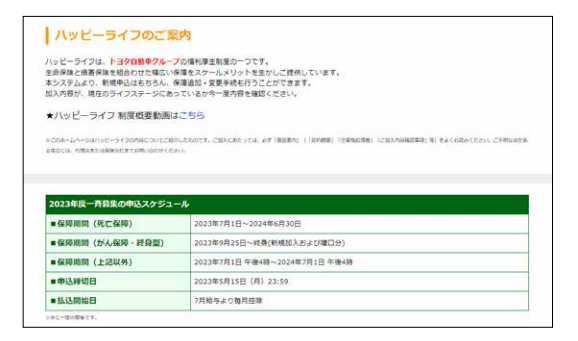

「ハッピーライフ募集専用画面へようこそ」の画面が 表示されることを確認

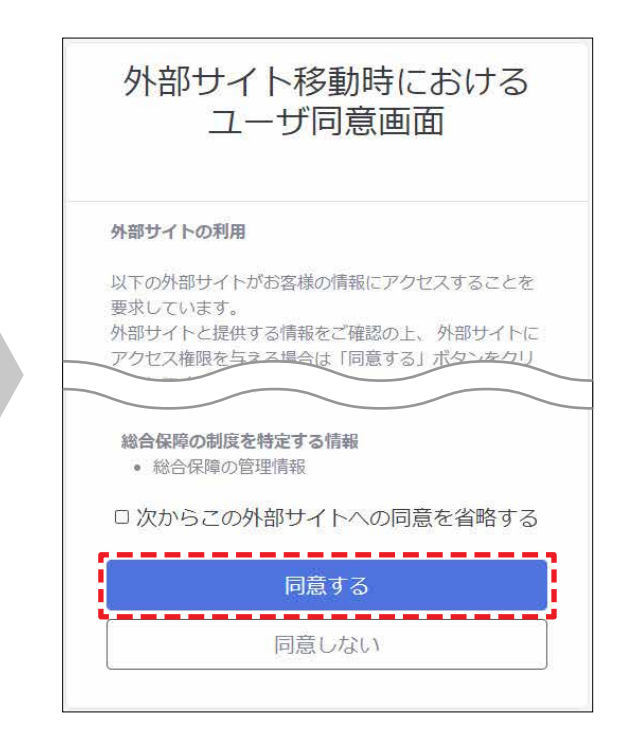

最下部までスクロールして、 「同意する」ボタンをクリック

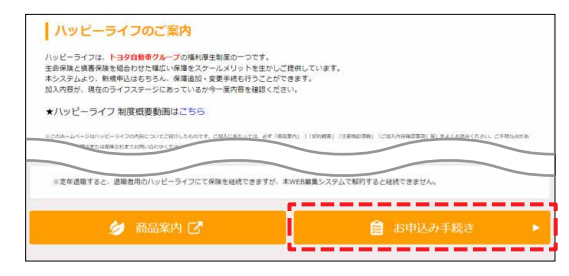

一番下までスクロールし、 「お申込み手続き」ボタンをクリック

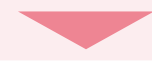

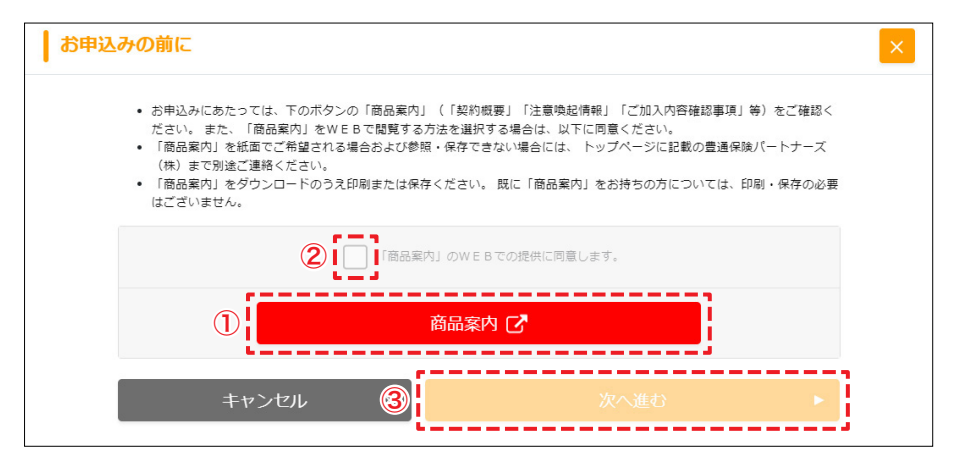

①「商品案内」を開いて、商品案内を確認 ②「同意します」にチェック ③「次へ進む」ボタンをクリック

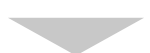

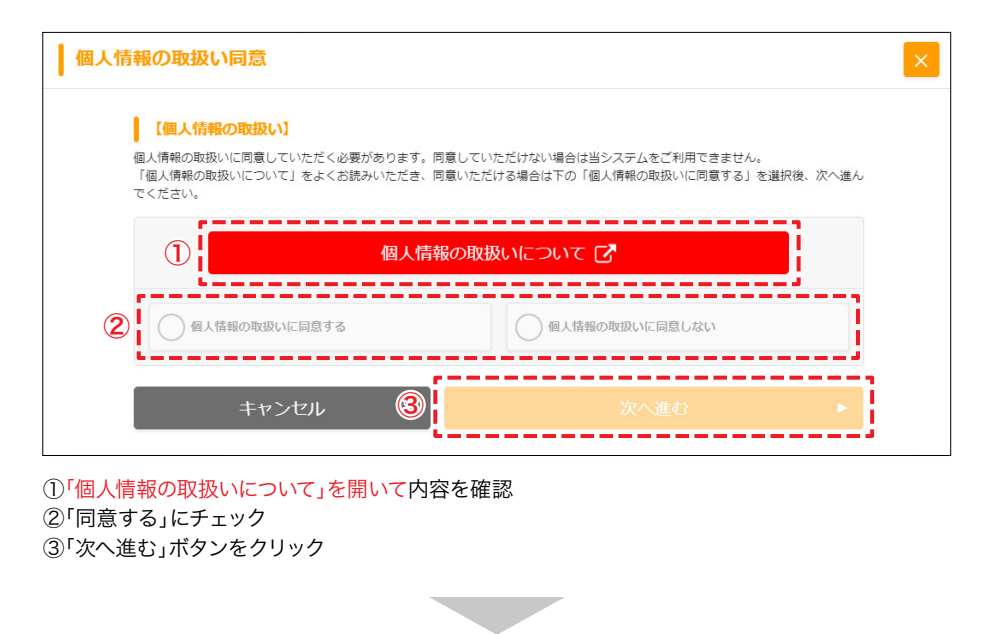

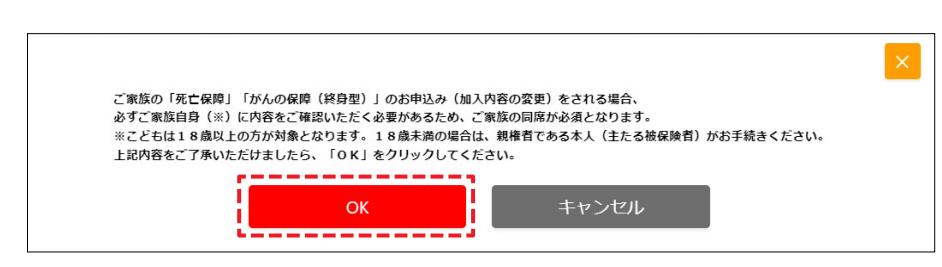

「OK」ボタンをクリック

**STEP 1** ページにアクセス **STEP 2** 加入内容の確認

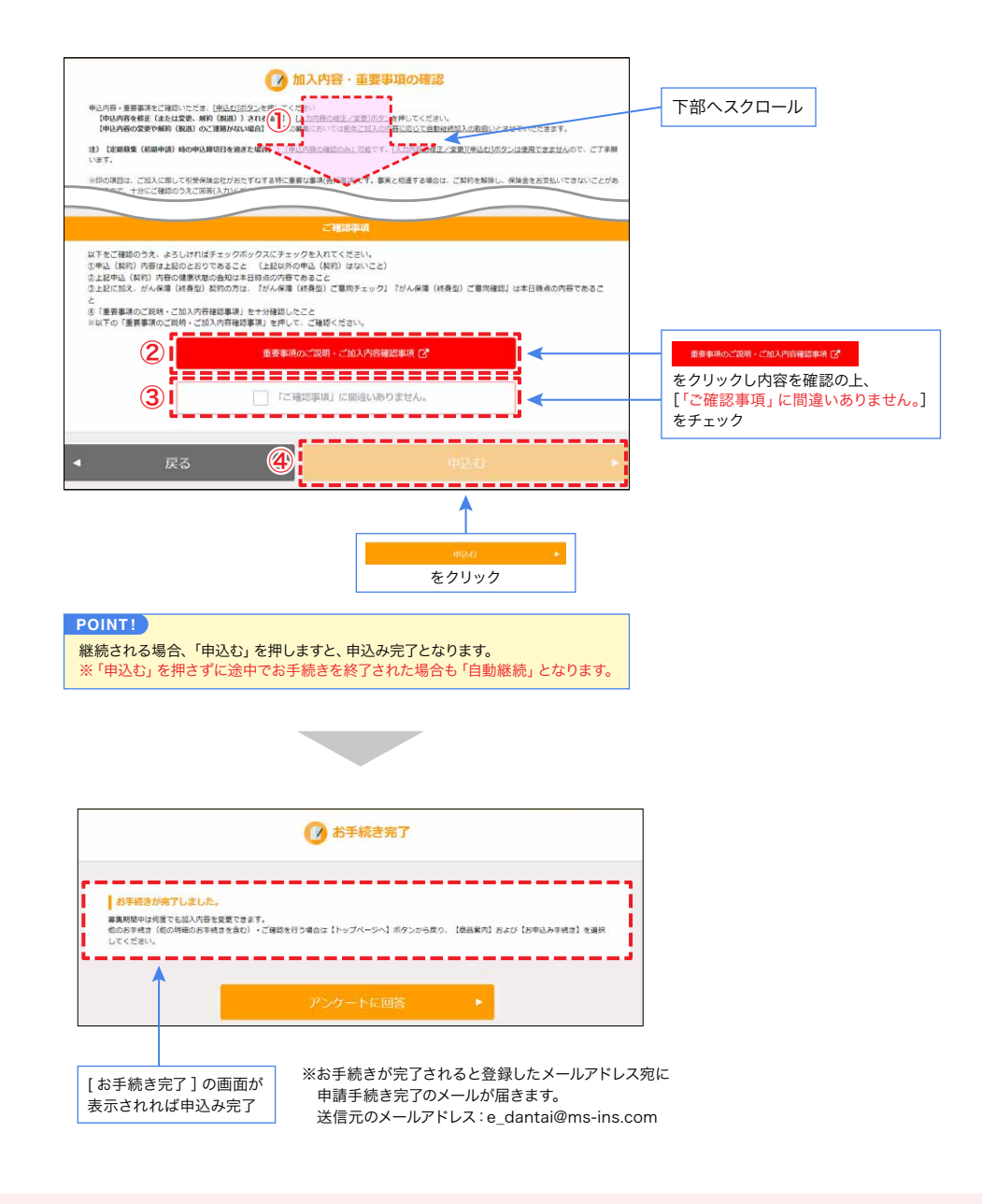

<span id="page-25-0"></span>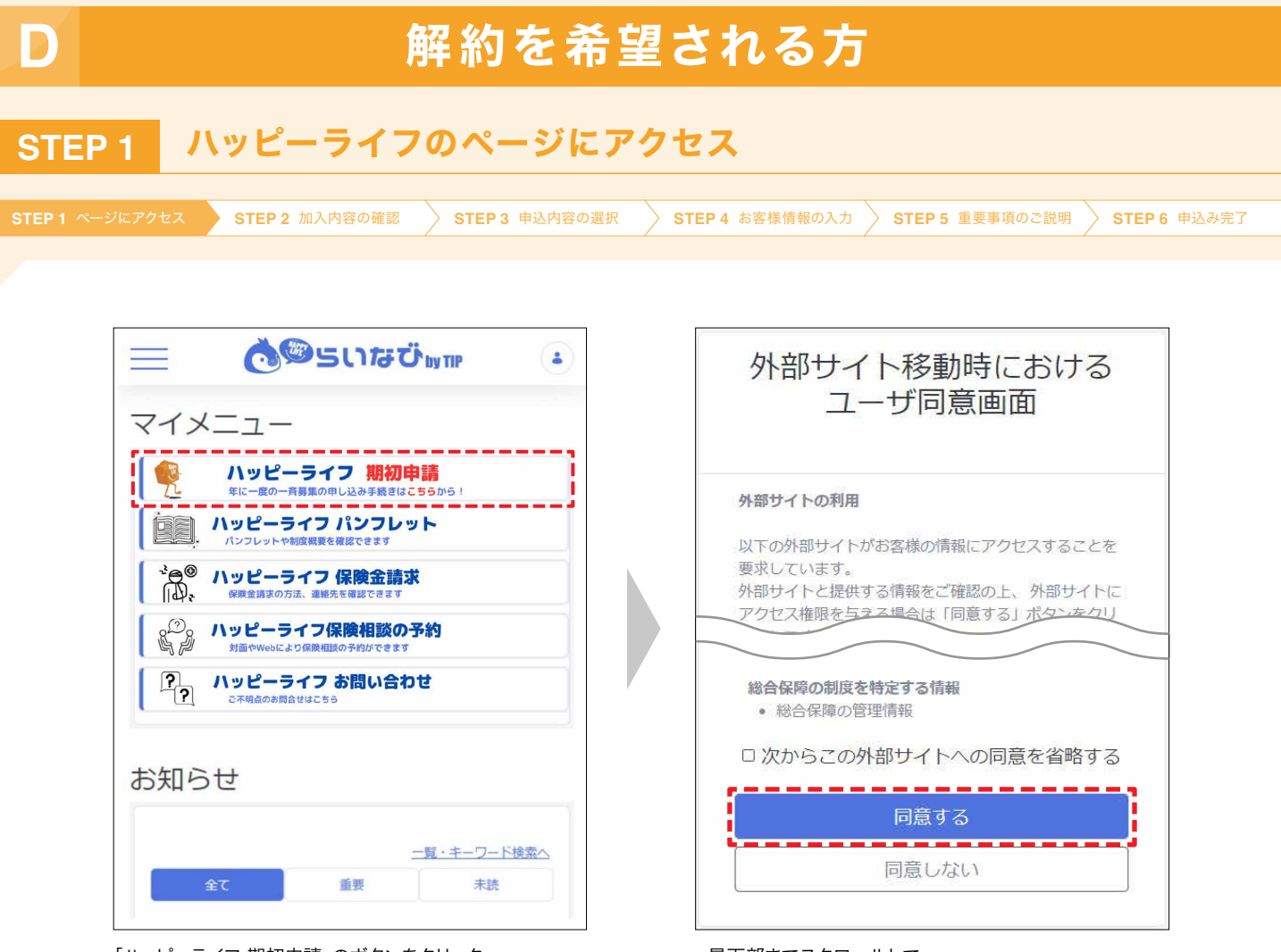

「ハッピーライフ 期初申請」のボタンをクリック ※所属がグループ会社の方は「ハッピーライフ 一斉募集」の ボタンをクリック

最下部までスクロールして、 「同意する」ボタンをクリック

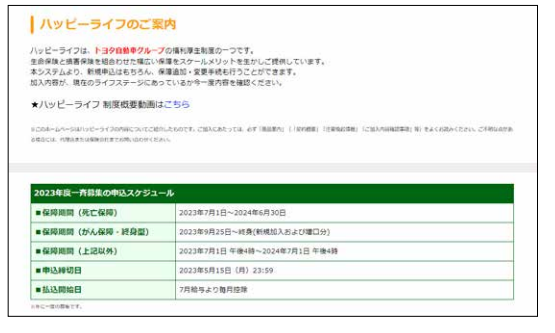

「ハッピーライフ募集専用画面へようこそ」の画面が 表示されることを確認

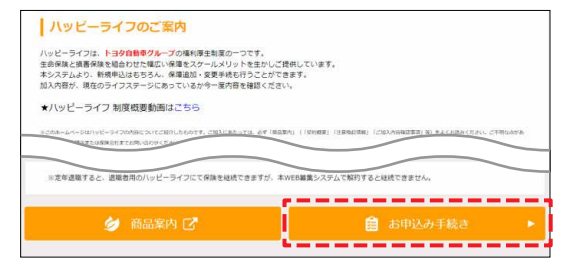

一番下までスクロールし、 「お申込み手続き」ボタンをクリック

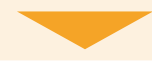

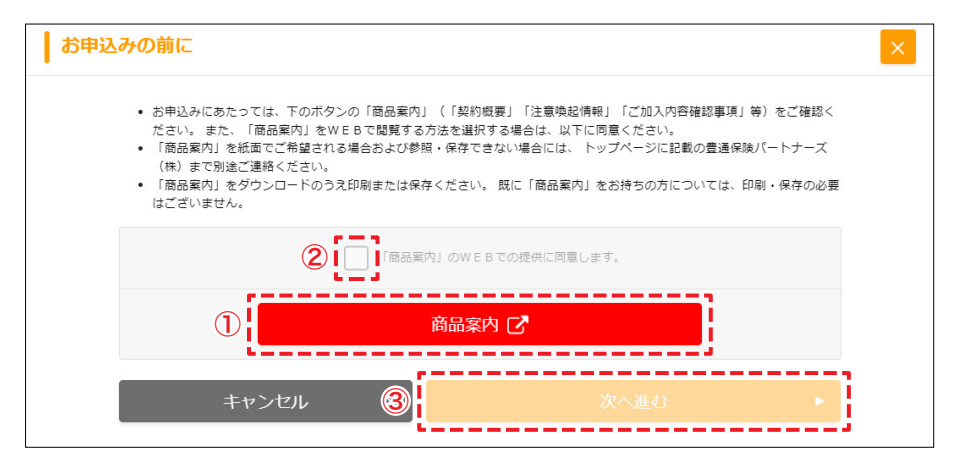

①「商品案内」を開いて、商品案内を確認 ②「同意します」にチェック ③「次へ進む」ボタンをクリック

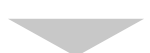

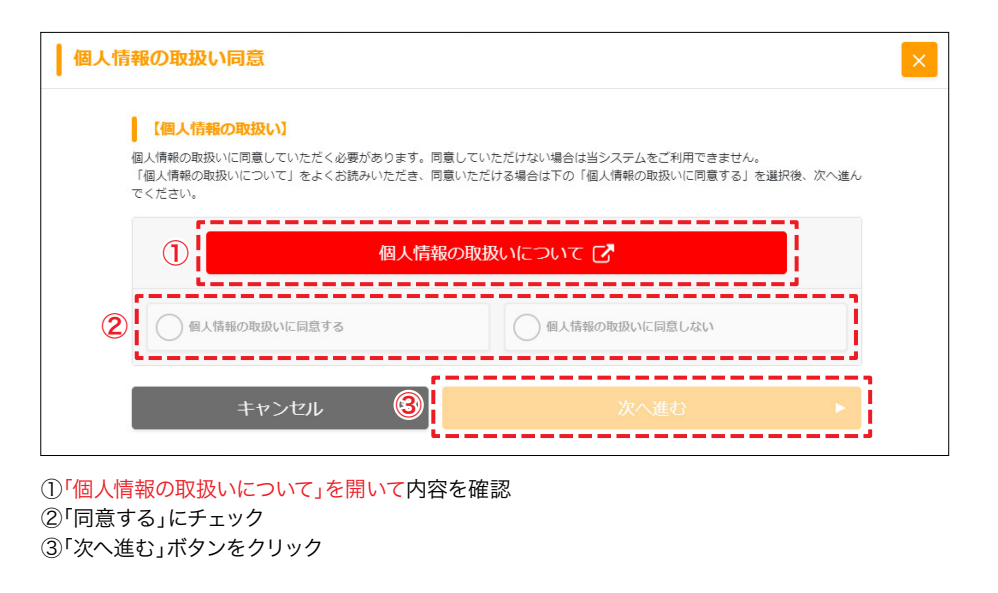

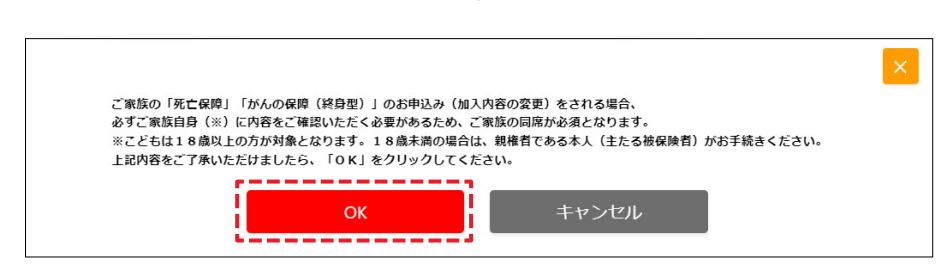

「OK」ボタンをクリック

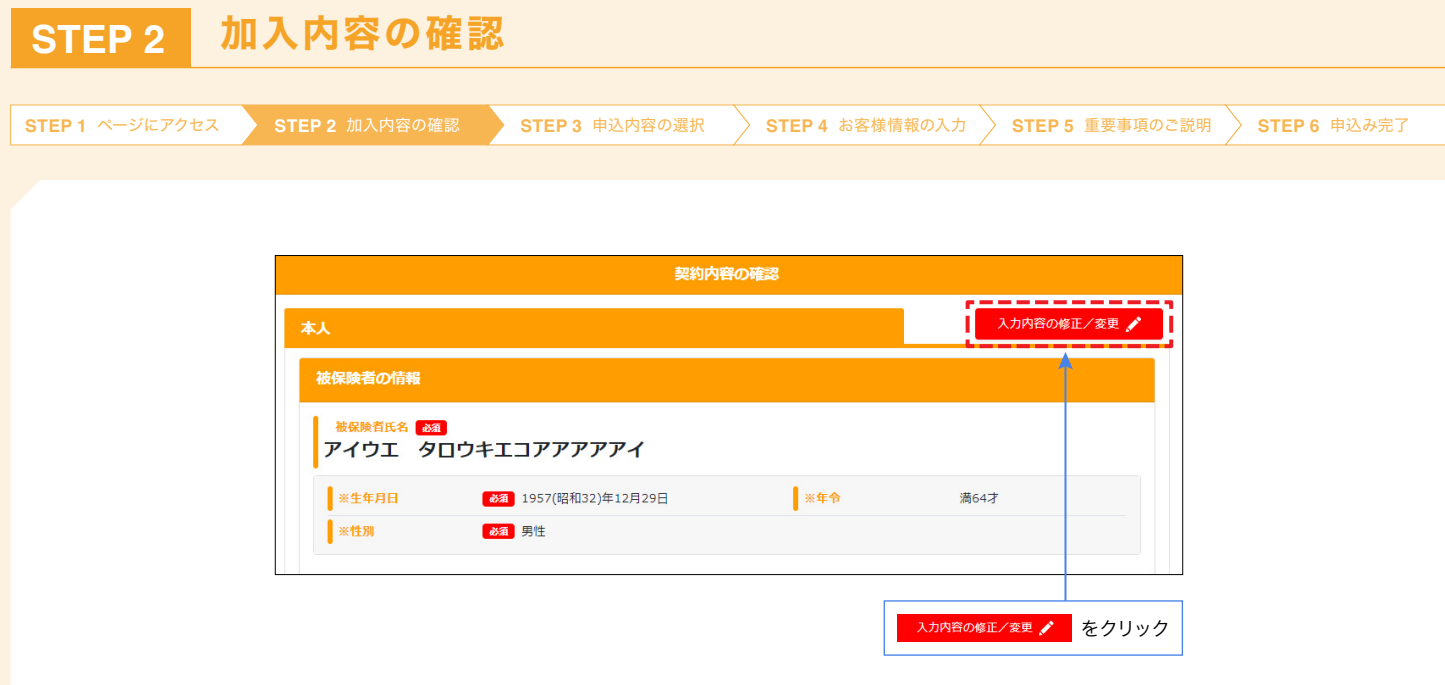

<span id="page-28-0"></span>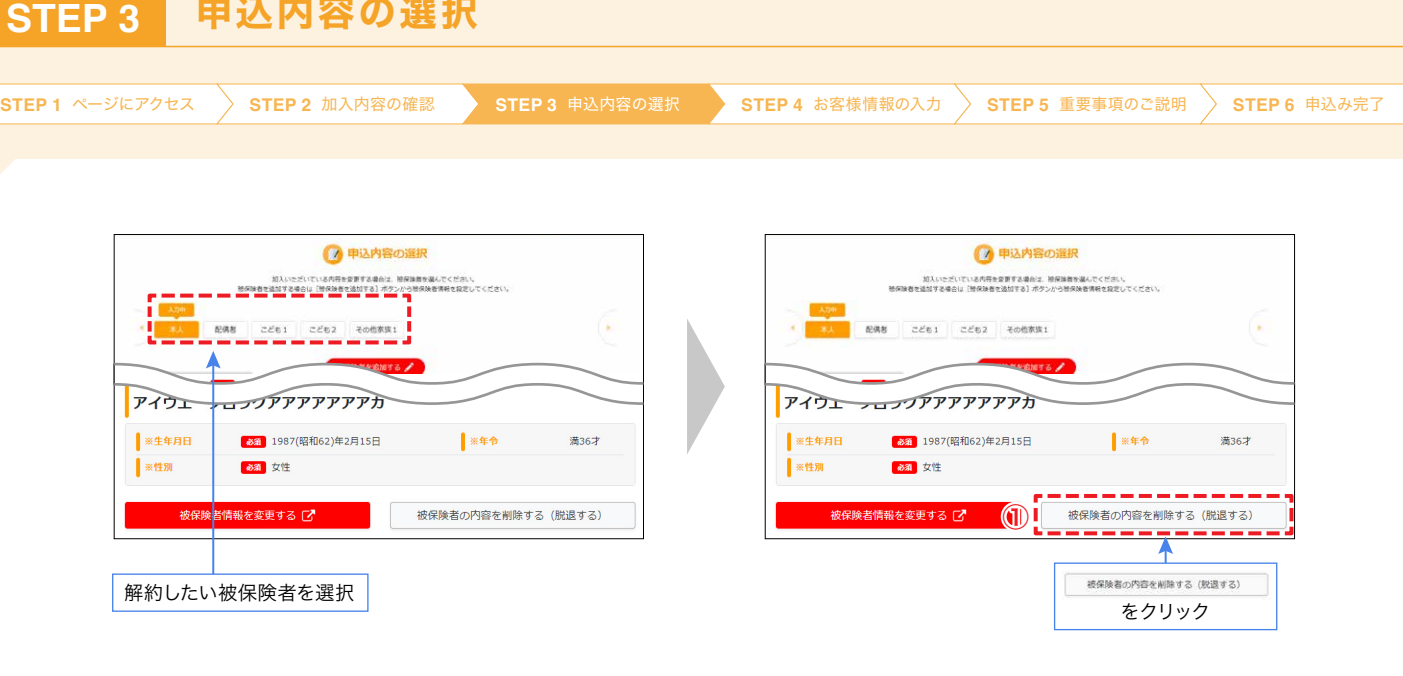

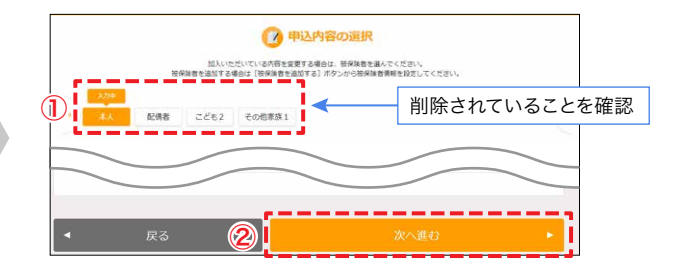

#### **POINT!**

全ての保障を解約したい場合、被保険者全員を同時に削除(脱退)することは出来ません。 それぞれの契約内容をご確認いただき、本人を含む全ての被保険者に対して上記お手続きをお願いします。

がん保障(終身型)の既加入(既に加入済み)の契約がある場合は、本人を削除することは出来ません。下部へスクロールし、 「【解約時の注意事項】 本人が、がん保障(終身型)に加入している場合」 习の内容を確認し、脱退手続きを進めてください。

がん保障(終身型)のみを解約の場合は、上部へスクロールし、「B. 契約内容を変更される方」の 「がん保障(終身型)の既契約を変更される場合」 习をご覧ください。

がん保障(終身型)の加入がない場合は、下記の STEP4 の「お客様情報の入力」へお進みください。

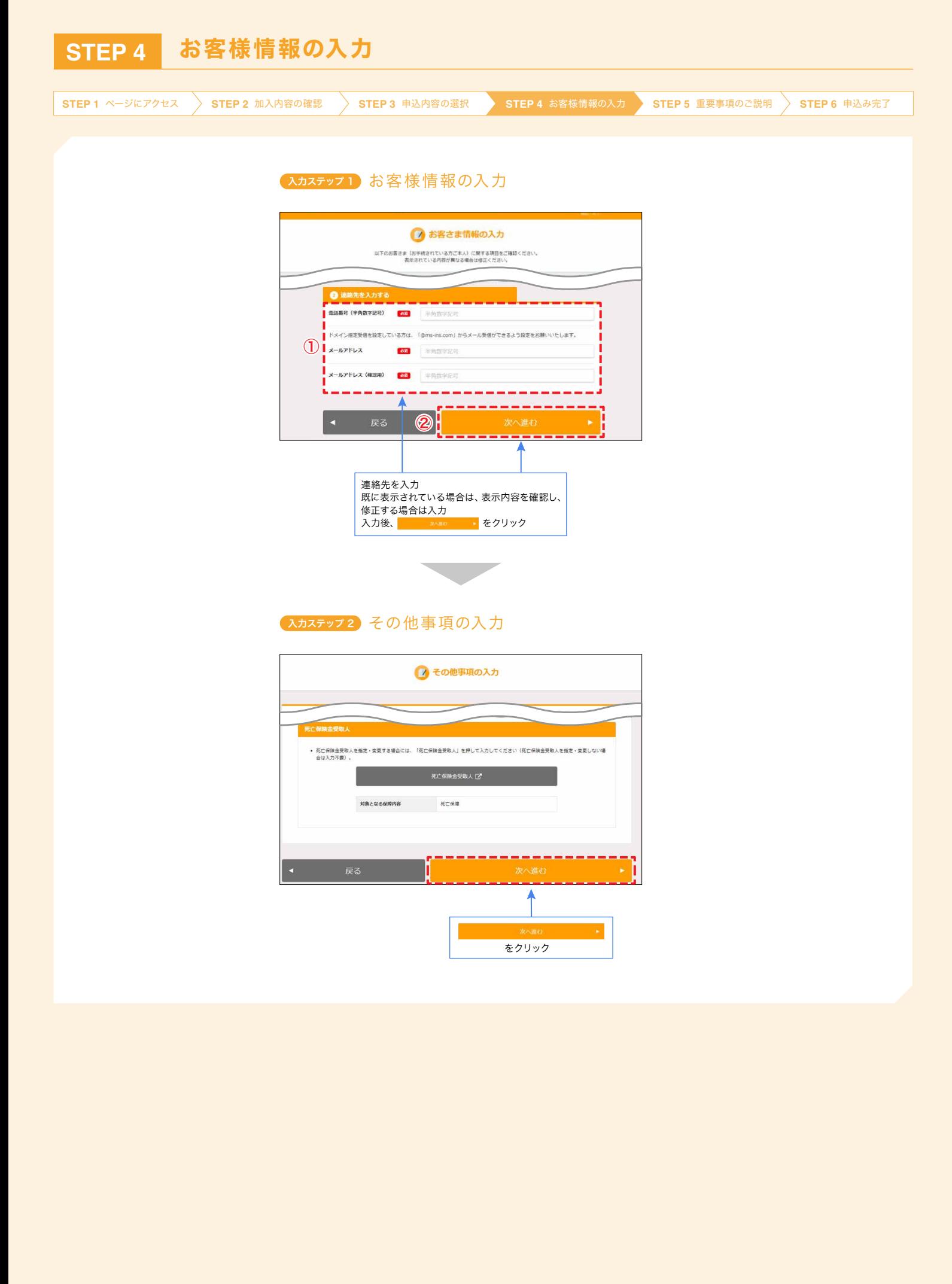

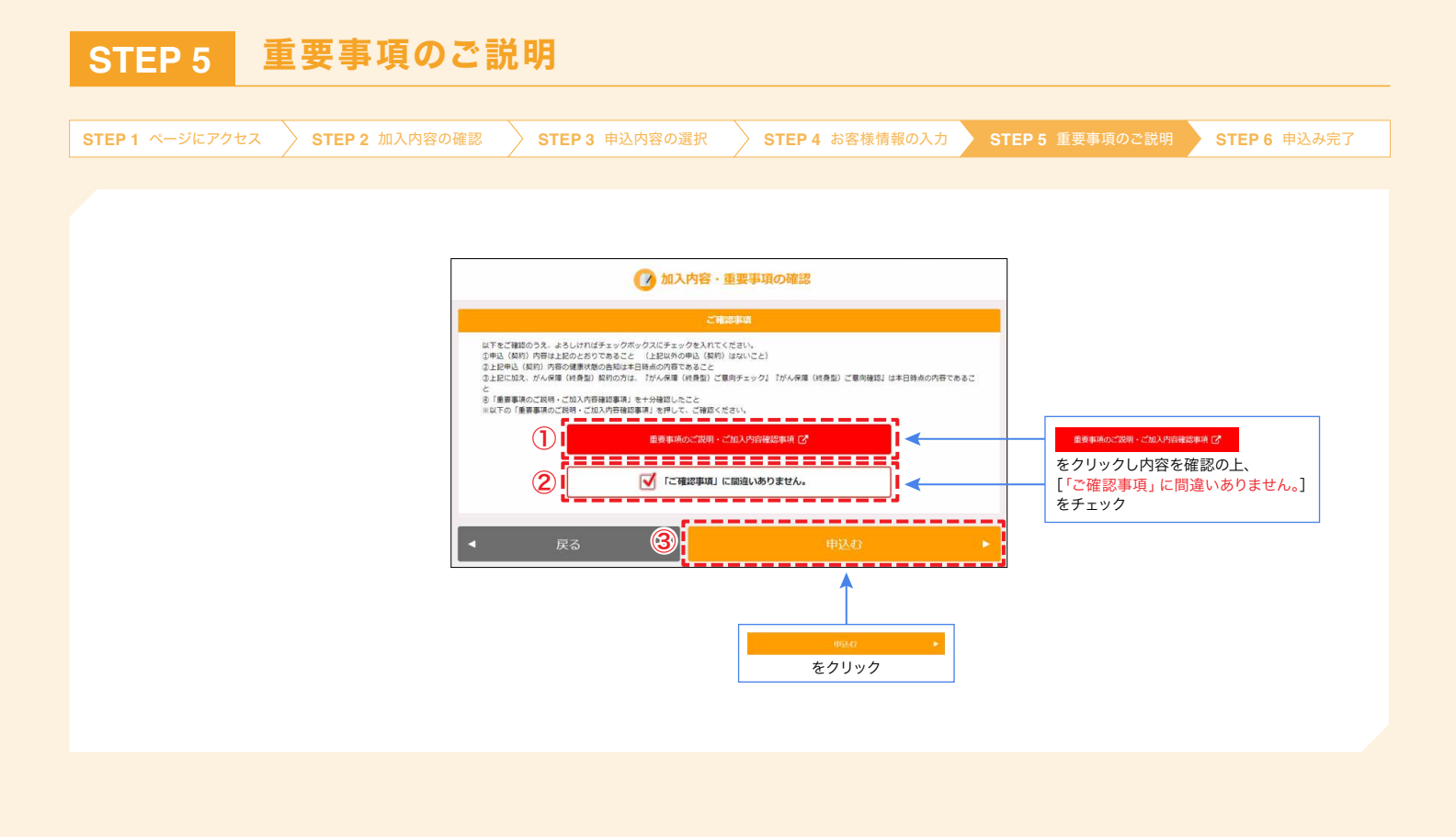

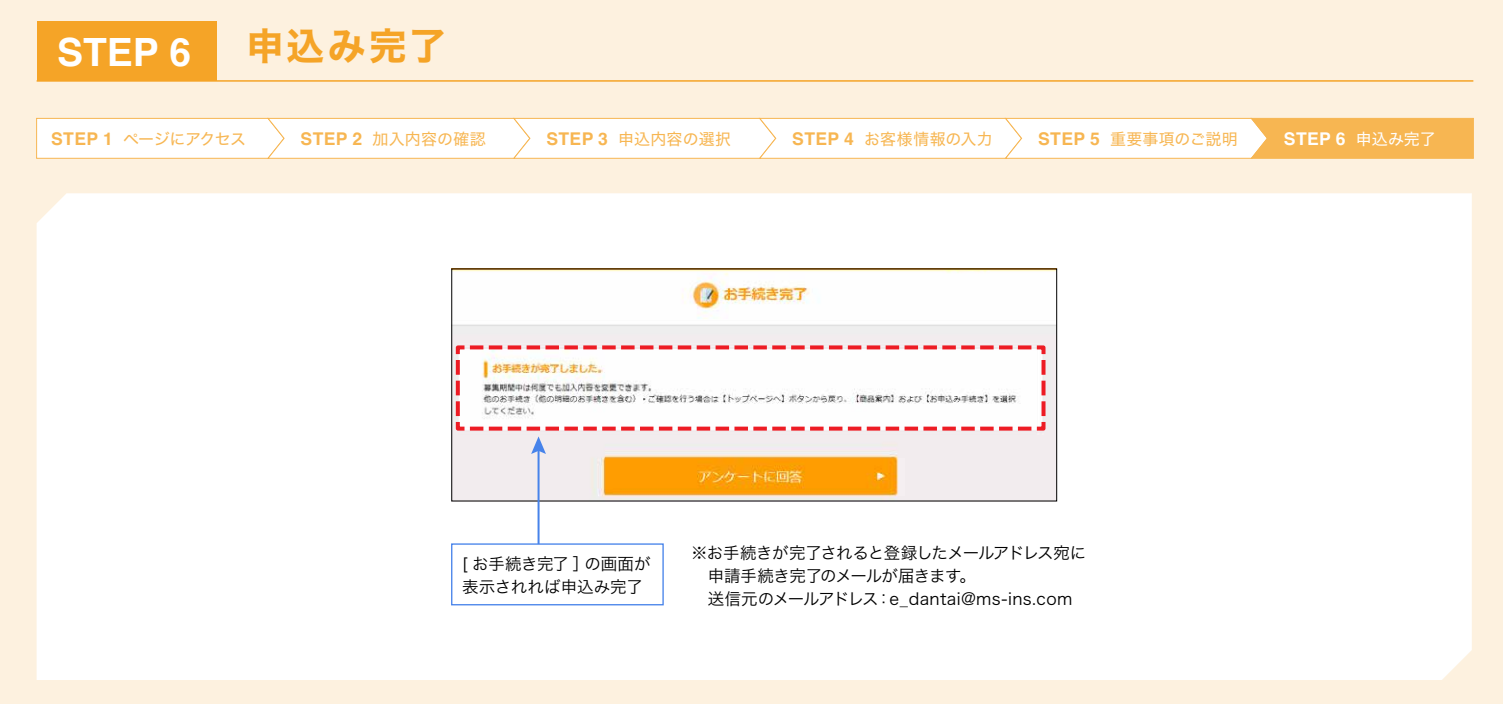

# 【解約時の注意事項】 本人が、がん保障(終身型)に加入している場合

<span id="page-31-0"></span>本人が、がん保障(終身型)に加入している場合、本人の「被保険者の内容を削除する(脱退する)」ボタンを押しても、 エラーとなってしまい削除ができません。

本人が全ての保障に加入しない(脱退する)場合は、下記の通り、加入しているすべての保障毎に プルダウンで「未選択 / 加入しない」を選択、または加入のチェックを外していただく必要があります。

### 本人が加入する保障(がん保障(終身型)以外)を全て、 「加入しない」を選択(または加入チェックを外す) **<sup>1</sup>**

本人以外は、画面上部へ戻り、STEP3[の「申込内容の選択」](#page-28-0) 习を実施してください。

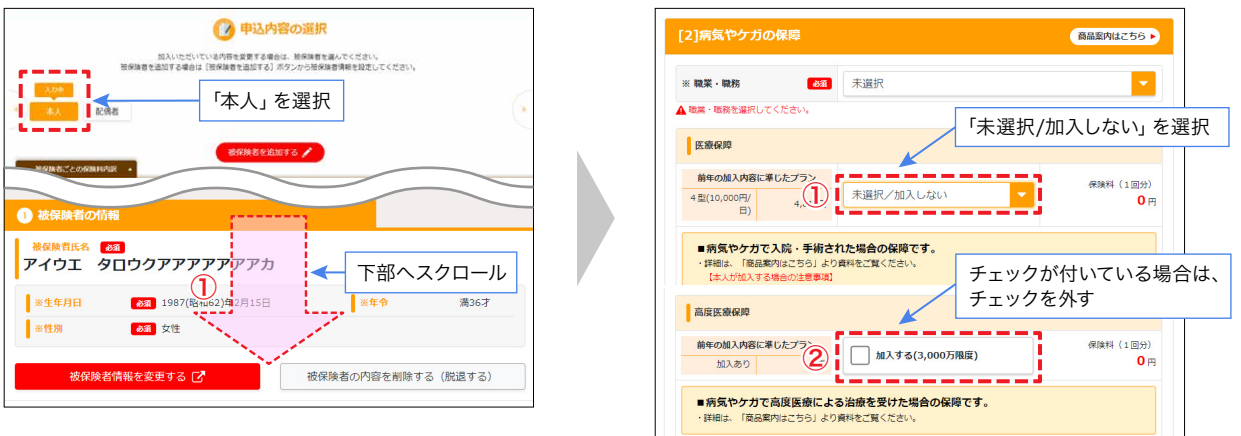

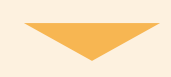

# **2** 本人のがん保障(終身型)の「解約する」を選択

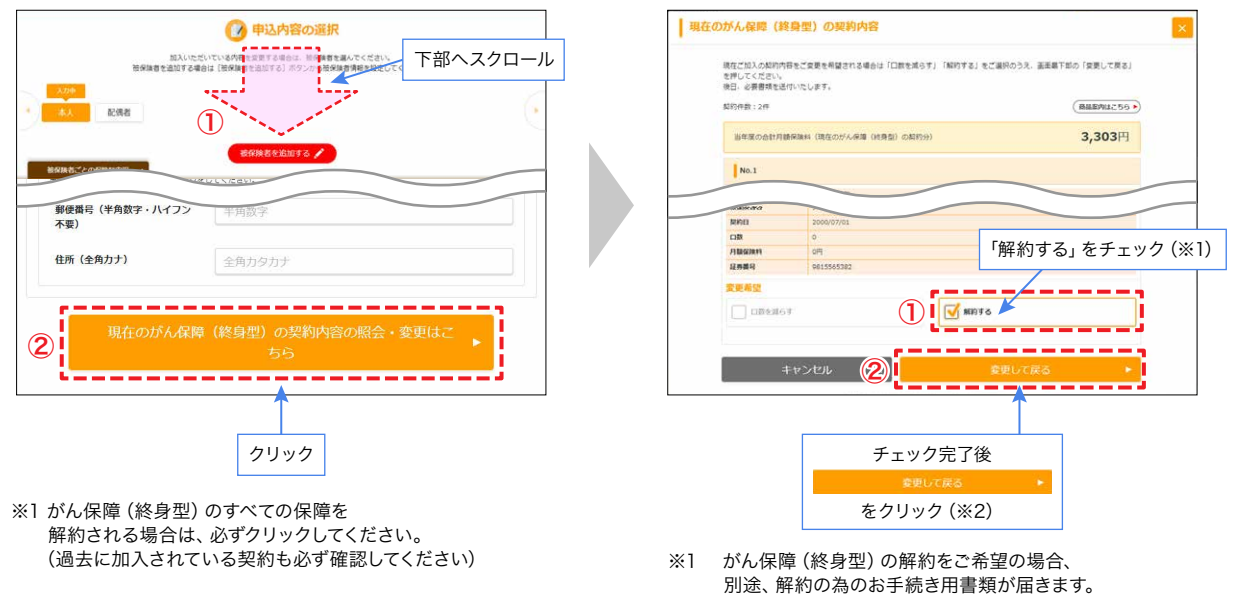

※2 STEP3の「入力ステップ2 プランの選択」へ戻ります。

<span id="page-32-0"></span>ハッピーライフはご家族も加入できる制度です! 【被保険者になれる家族の範囲(一部)】

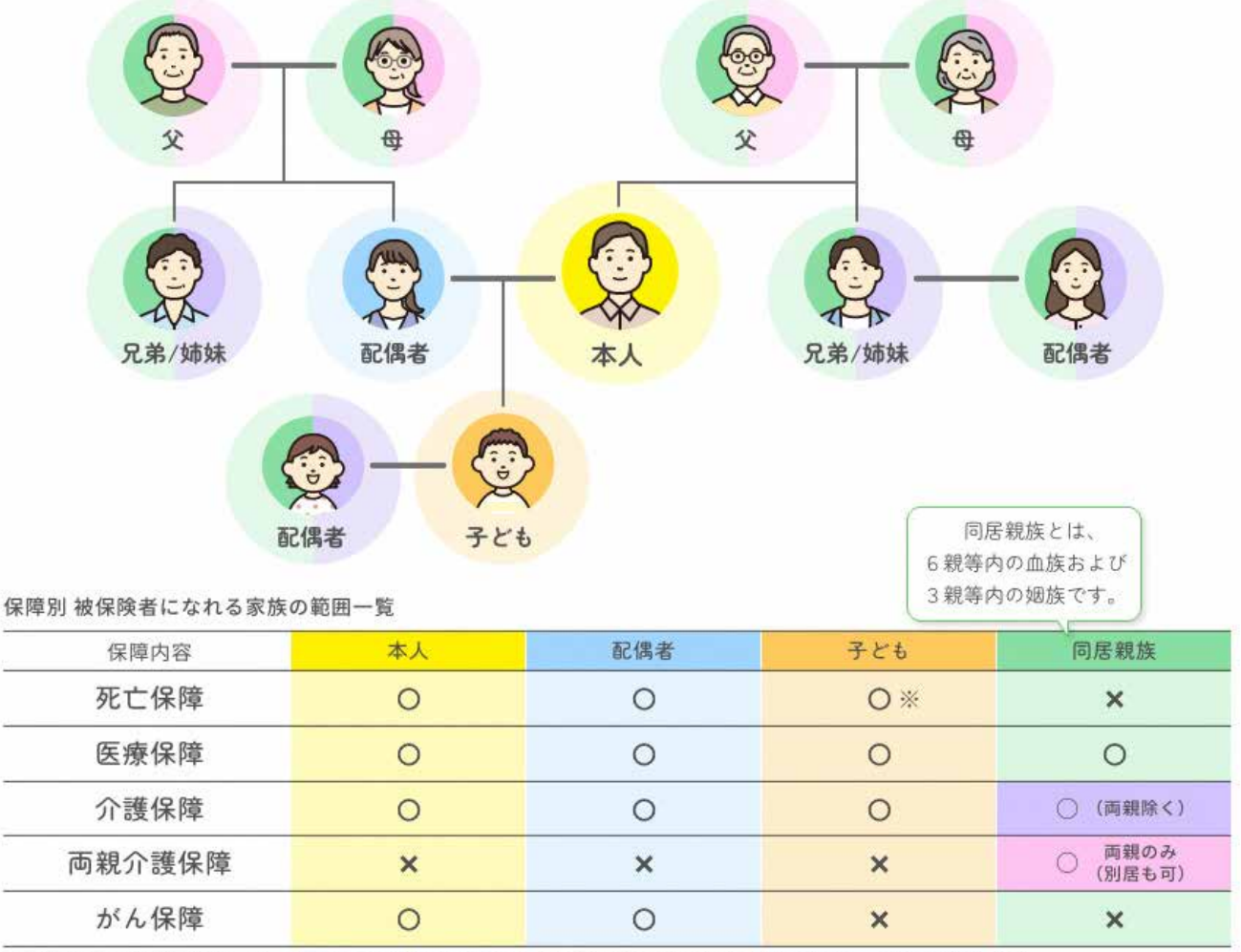

※子どもの死亡保障は募集年度の7月1日時点で満2歳6か月超、満22歳6か月以下の本人が扶養する子どもが対象です。

その他の保障については、パンフレットをご参照ください。

(注) 同居·別居の別および続柄は保険金支払事由発生の時におけるものをいいます。

住民票上は同居となっていても実態が別居の場合は、ここでいう同居には該当しません。

# **E** ID・パスワード関連で困ったら

<span id="page-33-0"></span>**Q1** 認証コードのメールが届かない場合は、どうなるの?

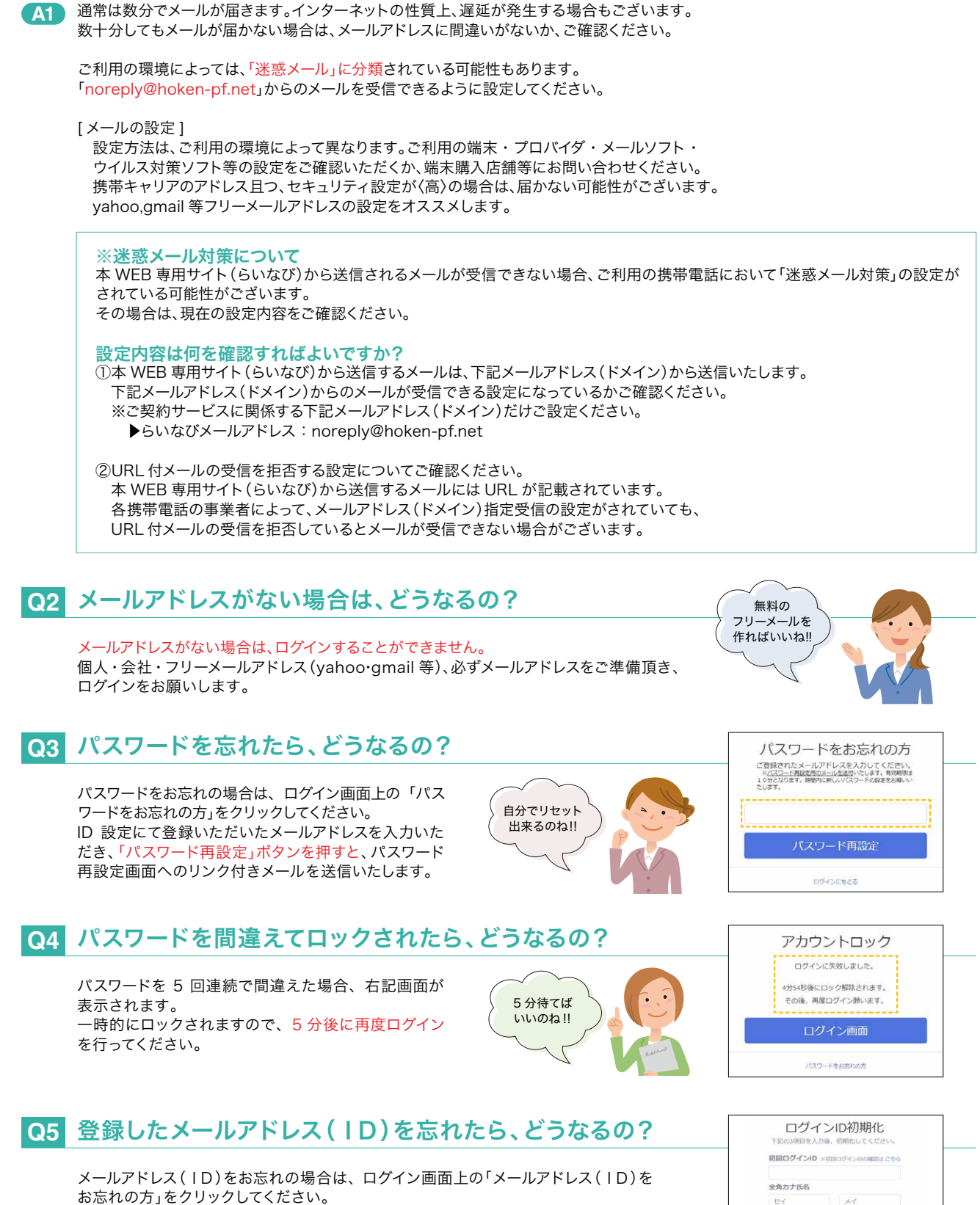

初回ログインID、全角カナ氏名、生年月日を入力することでメールアドレス(ID)の 初期化ができます。

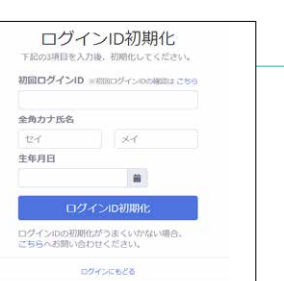

# ハッピーライフWEB申込に関する問い合わせ先

豊通保険パートナーズ㈱ <平日・祝日 9:00 ~18:00> 募集期間(3月下旬~5月中旬)は土曜日も受付しております。 毎週土曜日・日曜日およびトヨタカレンダーの長期休暇中は、休業とさせていただきます。 電話[: フリーダイヤル 0120-673-506\(無料\)](tel:0120673506) [外線 0565-27-3506\(有料\)](tel:0565273506)